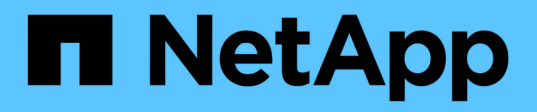

## **Contrôle des performances à l'aide des pages de l'explorateur de performances**

Active IQ Unified Manager 9.9

NetApp April 05, 2024

This PDF was generated from https://docs.netapp.com/fr-fr/active-iq-unified-manager-99/onlinehelp/concept-understanding-the-root-object.html on April 05, 2024. Always check docs.netapp.com for the latest.

# **Sommaire**

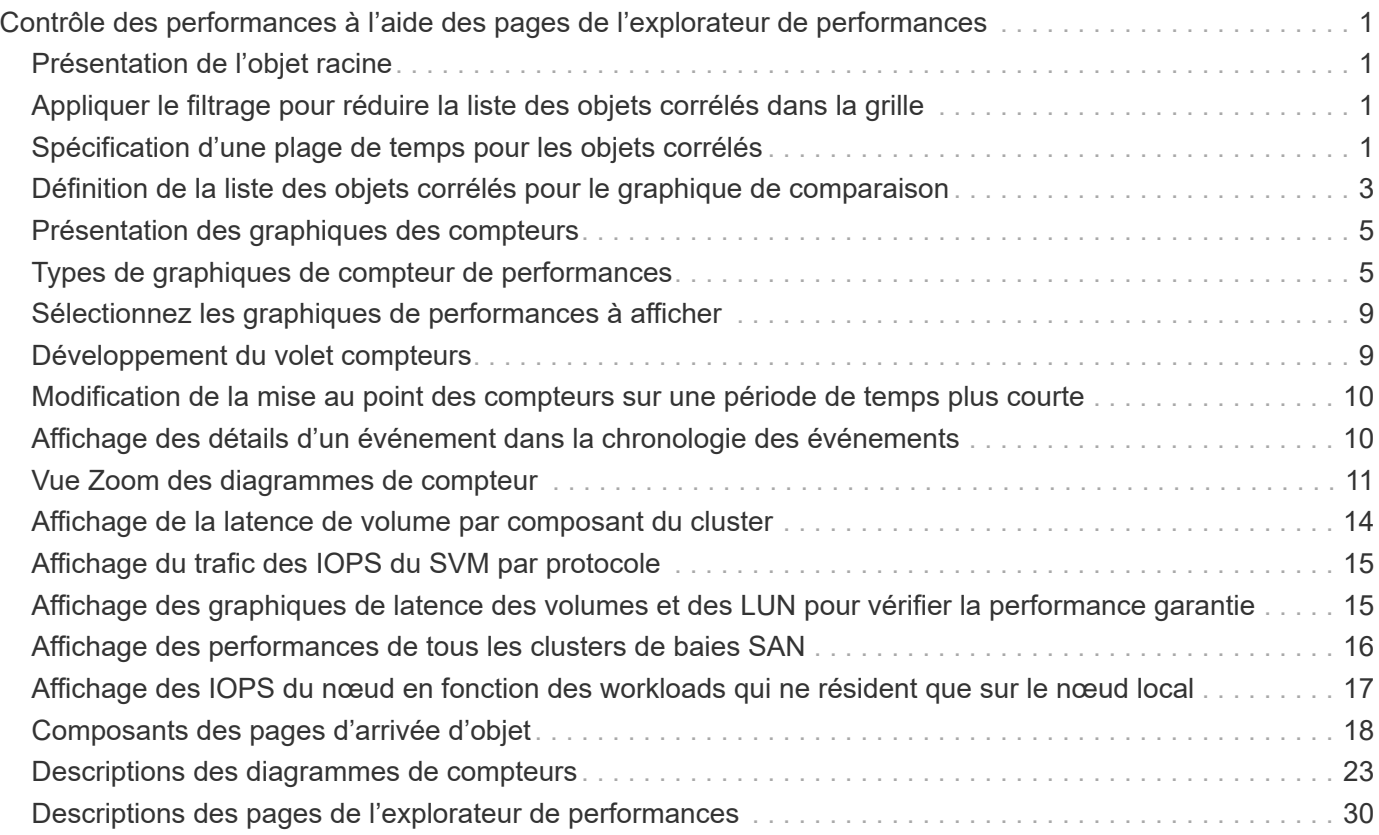

# <span id="page-2-0"></span>**Contrôle des performances à l'aide des pages de l'explorateur de performances**

Les pages de l'explorateur d'performances affichent des informations détaillées sur les performances de chaque objet d'un cluster. Cette page offre une vue détaillée des performances de tous les objets du cluster, ce qui vous permet de sélectionner et de comparer les données de performances d'objets spécifiques sur différentes périodes.

Vous pouvez également évaluer la performance globale de tous les objets et comparer les données de performances de l'objet dans un format côte à côte.

# <span id="page-2-1"></span>**Présentation de l'objet racine**

L'objet racine est la référence par rapport à laquelle d'autres comparaisons d'objets sont effectuées. Vous pouvez ainsi afficher et comparer les données d'autres objets avec l'objet racine, pour une analyse des données de performances permettant de résoudre et d'améliorer les performances de vos objets.

Le nom de l'objet racine s'affiche en haut du volet de comparaison. Des objets supplémentaires s'affichent sous l'objet racine. Bien qu'il n'y ait pas de limite au nombre d'objets supplémentaires que vous pouvez ajouter au volet de comparaison, un seul objet racine est autorisé. Les données de l'objet racine s'affichent automatiquement dans les graphiques du volet compteurs.

Vous ne pouvez pas modifier l'objet racine ; il est toujours défini sur la page d'objet que vous consultez. Par exemple, si vous ouvrez la page Volume Performance Explorer de Volume1, Volume1 est l'objet racine et ne peut pas être modifié. Si vous voulez comparer à un autre objet racine, vous devez cliquer sur le lien d'un objet et ouvrir sa page d'accueil.

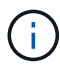

Les événements et les seuils s'affichent uniquement pour les objets racine.

## <span id="page-2-2"></span>**Appliquer le filtrage pour réduire la liste des objets corrélés dans la grille**

Le filtrage vous permet d'afficher un sous-ensemble plus petit et plus bien défini d'objets dans la grille. Par exemple, si vous avez 25 volumes dans la grille, le filtrage vous permet d'afficher uniquement les volumes dont le débit est inférieur à 90 Mbit/s, ou une latence supérieure à 1 ms/op.

## <span id="page-2-3"></span>**Spécification d'une plage de temps pour les objets corrélés**

Le sélecteur de plage horaire de la page Explorateur de performances vous permet de spécifier la plage horaire de la comparaison des données d'objet. La spécification d'une plage horaire permet de raffine le contenu des pages de l'Explorateur de performances pour n'afficher que les données d'objet dans la plage horaire spécifiée.

## **Description de la tâche**

Le raffinage de la plage horaire permet de n'afficher que les données de performance qui vous intéressent. Vous pouvez sélectionner une plage horaire prédéfinie ou spécifier une plage horaire personnalisée. La plage horaire par défaut correspond aux 72 heures précédentes.

## **Sélection d'une plage de temps prédéfinie**

La sélection d'une plage de temps prédéfinie est un moyen rapide et efficace de personnaliser et de concentrer la sortie de données lors de l'affichage des données de performance d'objet du cluster. Lorsque vous sélectionnez une plage horaire prédéfinie, des données pouvant atteindre 13 mois sont disponibles.

### **Étapes**

- 1. En haut à droite de la page **Performance Explorer**, cliquez sur **Time Range**.
- 2. Dans la partie droite du panneau **sélection plage de temps**, sélectionnez une plage de temps prédéfinie.
- 3. Cliquez sur **appliquer plage**.

## **Spécification d'une plage horaire personnalisée**

La page Explorateur de performances vous permet de spécifier la plage de date et d'heure de vos données de performances. La spécification d'une plage de temps personnalisée offre une plus grande flexibilité que l'utilisation de plages de temps prédéfinies lors du raffinage des données d'objet de cluster.

#### **Description de la tâche**

Vous pouvez sélectionner une plage horaire comprise entre une heure et 390 jours. 13 mois équivaut à 390 jours car chaque mois est compté comme 30 jours. La spécification d'une plage de dates et d'heures fournit plus de détails et vous permet d'effectuer un zoom avant sur des événements de performance ou une série d'événements spécifiques. La spécification d'une plage horaire facilite également le dépannage des problèmes de performances potentiels, car la spécification d'une plage de dates et d'heures permet d'afficher plus précisément les données entourant l'événement de performance. Utilisez la commande **Plage horaire** pour sélectionner des plages de date et d'heure prédéfinies, ou pour spécifier votre propre période et une plage de dates personnalisées pouvant aller jusqu'à 390 jours. Les boutons des plages de temps prédéfinies varient de la **dernière heure** à la **derniers 13 mois**.

Si vous sélectionnez l'option **derniers 13 mois** ou si vous spécifiez une plage de dates personnalisée supérieure à 30 jours, une boîte de dialogue vous avertissant que les données de performances affichées pour une période supérieure à 30 jours sont saisies en utilisant des moyennes horaires et pas une interrogation de données de 5 minutes. Par conséquent, une perte de la granularité visuelle de la chronologie peut se produire. Si vous cliquez sur l'option **ne plus afficher** dans la boîte de dialogue, le message ne s'affiche pas lorsque vous sélectionnez l'option **derniers 13 mois** ou que vous spécifiez une plage de dates personnalisée supérieure à 30 jours. Les données récapitulatives s'appliquent également à une période plus courte, si la plage horaire comprend une heure/date qui dépasse 30 jours à partir de la date d'aujourd'hui.

Lors de la sélection d'une plage horaire (personnalisée ou prédéfinie), les plages de temps de 30 jours ou moins sont basées sur des échantillons de données d'intervalle de 5 minutes. Les plages de temps supérieures à 30 jours sont basées sur des échantillons de données d'intervalle d'une heure.

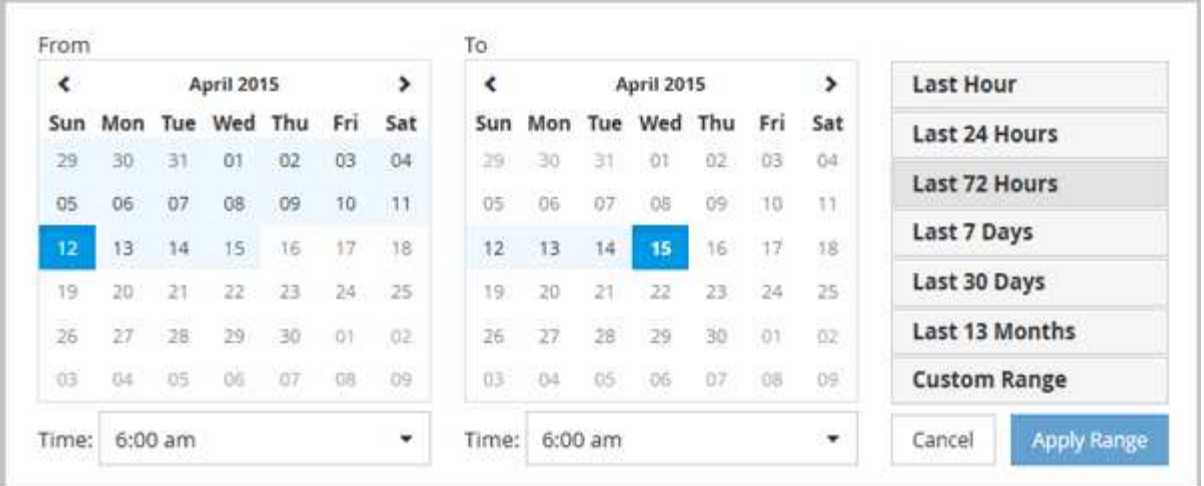

- 1. Cliquez sur la liste déroulante **Plage de temps** et le panneau Plage de temps s'affiche.
- 2. Pour sélectionner une plage de temps prédéfinie, cliquez sur l'un des boutons **dernier…** à droite du panneau **Plage de temps**. Lorsque vous sélectionnez une plage horaire prédéfinie, des données pouvant atteindre 13 mois sont disponibles. Le bouton de plage horaire prédéfini que vous avez sélectionné est mis en surbrillance et les jours et heures correspondants s'affichent dans les calendriers et les sélecteurs de temps.
- 3. Pour sélectionner une plage de dates personnalisée, cliquez sur la date de début dans le calendrier **from** à gauche. Cliquez sur **<** ou **>** pour naviguer vers l'avant ou vers l'arrière dans le calendrier. Pour spécifier la date de fin, cliquez sur une date dans le calendrier **à** à droite. Notez que la date de fin par défaut est aujourd'hui, sauf si vous spécifiez une autre date de fin. Le bouton **Plage personnalisée** situé à droite du panneau Plage de temps est mis en surbrillance, indiquant que vous avez sélectionné une plage de dates personnalisée.
- 4. Pour sélectionner une plage horaire personnalisée, cliquez sur la commande **time** sous le calendrier **from** et sélectionnez l'heure de début. Pour spécifier l'heure de fin, cliquez sur la commande **time** sous le calendrier **to** à droite et sélectionnez l'heure de fin. Le bouton **Plage personnalisée** situé à droite du panneau Plage de temps est mis en surbrillance, indiquant que vous avez sélectionné une plage de temps personnalisée.
- 5. Vous pouvez également spécifier les heures de début et de fin lors de la sélection d'une plage de dates prédéfinie. Sélectionnez la plage de dates prédéfinie comme décrit précédemment, puis sélectionnez les heures de début et de fin comme décrit précédemment. Les dates sélectionnées sont mises en évidence dans les calendriers, les heures de début et de fin spécifiées s'affichent dans les commandes **Time** et le bouton **Custom Range** est mis en surbrillance.
- 6. Après avoir sélectionné la plage de dates et d'heures, cliquez sur **appliquer la plage**. Les statistiques de performance de cette plage de temps s'affichent dans les graphiques et dans la chronologie des événements.

## <span id="page-4-0"></span>**Définition de la liste des objets corrélés pour le graphique de comparaison**

Vous pouvez définir une liste d'objets corrélés pour les données et les comparaisons de performances dans le volet Counter Chart. Par exemple, si votre ordinateur virtuel de stockage (SVM) rencontre un problème de performances, vous pouvez comparer tous les volumes du SVM afin d'identifier le volume à l'origine du problème.

## **Description de la tâche**

Vous pouvez ajouter n'importe quel objet de la grille des objets corrélés aux volets Comparer et compteur graphique. Cela vous permet d'afficher et de comparer les données de plusieurs objets et avec l'objet racine. Vous pouvez ajouter et supprimer des objets dans et à partir de la grille d'objets corrélés ; cependant, l'objet racine dans le volet comparaison n'est pas amovible.

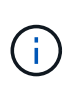

L'ajout de nombreux objets au volet de comparaison peut avoir un impact négatif sur les performances. Pour maintenir les performances, vous devez sélectionner un nombre limité de graphiques pour la comparaison des données.

## **Étapes**

1. Dans la grille des objets, localisez l'objet que vous souhaitez ajouter, puis cliquez sur le bouton **Ajouter**.

Le bouton **Ajouter** devient gris et l'objet est ajouté à la liste des objets supplémentaires dans le volet comparaison. Les données de l'objet sont ajoutées aux graphiques des volets Counter Charts. La couleur de l'icône de l'œil de l'objet (0) correspond à la couleur de la ligne de tendance des données de l'objet dans les graphiques.

2. Masquer ou afficher les données des objets sélectionnés :

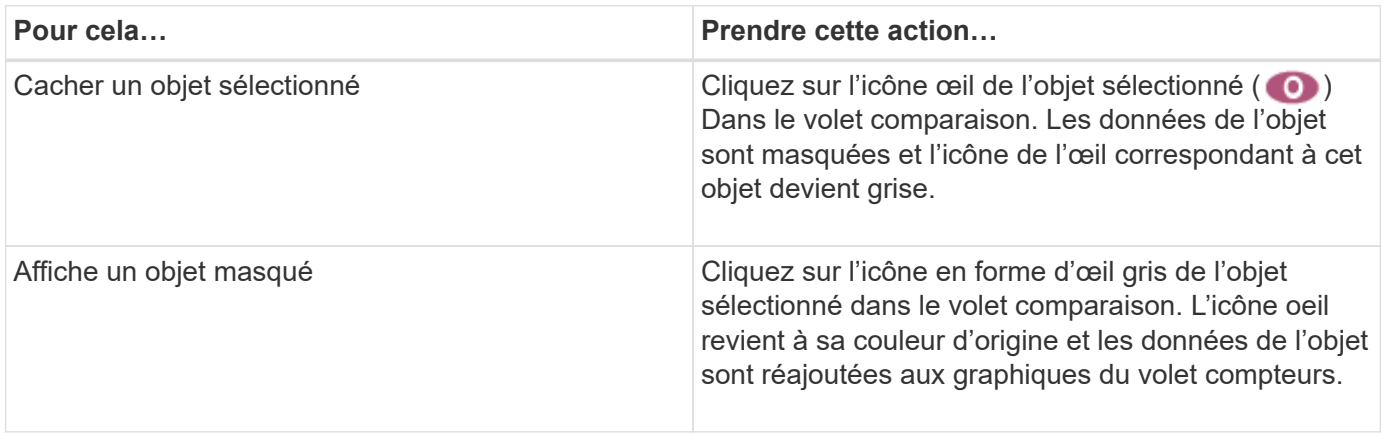

1. Supprimer les objets sélectionnés du volet **comparing** :

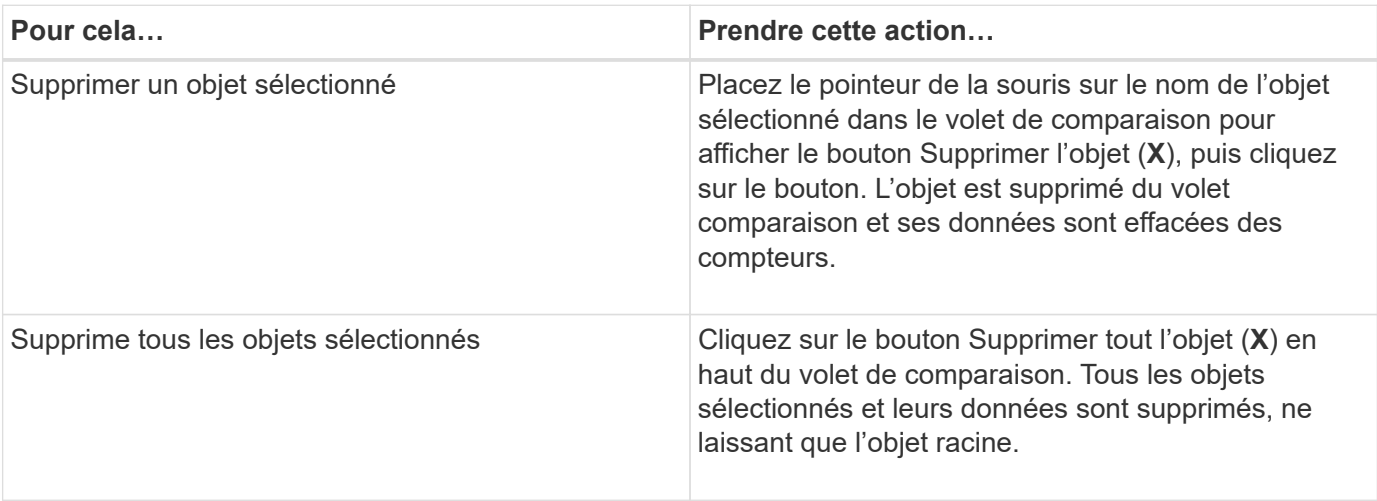

## <span id="page-6-0"></span>**Présentation des graphiques des compteurs**

Les graphiques du volet compteurs permettent d'afficher et de comparer les données de performances de l'objet racine et des objets ajoutés à partir de la grille d'objets corrélés. Cela peut vous aider à comprendre les tendances en matière de performances, ainsi qu'à isoler et résoudre les problèmes de performances.

Les graphiques de compteurs affichés par défaut sont les événements, latence, IOPS et Mbit/s. Vous pouvez choisir d'afficher des graphiques en option : utilisation, capacité utilisée pour les performances, IOPS disponibles, IOPS/To et taux de Miss cache. En outre, vous pouvez choisir d'afficher les valeurs totales ou la répartition par seconde pour les graphiques latence, IOPS, Mbit/s et capacité de performance utilisée.

L'Explorateur des performances affiche certains graphiques de compteurs par défaut, que l'objet de stockage les prenne en charge ou non. Lorsqu'un compteur n'est pas pris en charge, le compteur est vide et le message Not applicable for <object> s'affiche.

Les graphiques affichent les tendances de performances pour l'objet racine et pour tous les objets sélectionnés dans le volet comparaison. Les données de chaque graphique sont classées comme suit :

#### • **Axe X**

Affiche la période spécifiée. Si vous n'avez pas spécifié de plage horaire, la valeur par défaut est la période de 72 heures précédente.

#### • **Axe y**

Affiche les unités de compteur uniques à l'objet sélectionné, ou les objets.

Les couleurs des lignes de tendance correspondent à la couleur du nom de l'objet telle qu'elle apparaît dans le volet de comparaison. Vous pouvez positionner le curseur sur un point sur n'importe quelle ligne de tendance pour afficher les détails de l'heure et de la valeur de ce point.

Si vous souhaitez étudier une période spécifique dans un graphique, vous pouvez utiliser l'une des méthodes suivantes :

- Utilisez le bouton **<** pour développer le volet compteurs afin de couvrir la largeur de la page.
- Utilisez le curseur (lorsqu'il passe à une loupe) pour sélectionner une partie de la période dans la carte pour la mise au point et l'agrandir. Vous pouvez cliquer sur Réinitialiser le zoom du graphique pour rétablir le temps par défaut du graphique.
- Utilisez le bouton **Zoom View** pour afficher un grand tableau de compteur unique contenant des détails étendus et des indicateurs de seuil.

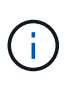

Parfois, les écarts dans les lignes de tendance s'affichent. Les écarts signifient qu'Unified Manager n'a pas pu collecter les données de performances du système de stockage ou qu'Unified Manager est peut-être en panne.

## <span id="page-6-1"></span>**Types de graphiques de compteur de performances**

Des graphiques de performances standard affichent les valeurs des compteurs de l'objet de stockage sélectionné. Chacun des tableaux de compteurs de décomposition affiche

les valeurs totales séparées en lecture, écriture et autres catégories. De plus, certains graphiques de compteur de décomposition affichent des détails supplémentaires lorsque le graphique est affiché en vue Zoom.

Le tableau suivant affiche les graphiques de compteurs de performances disponibles.

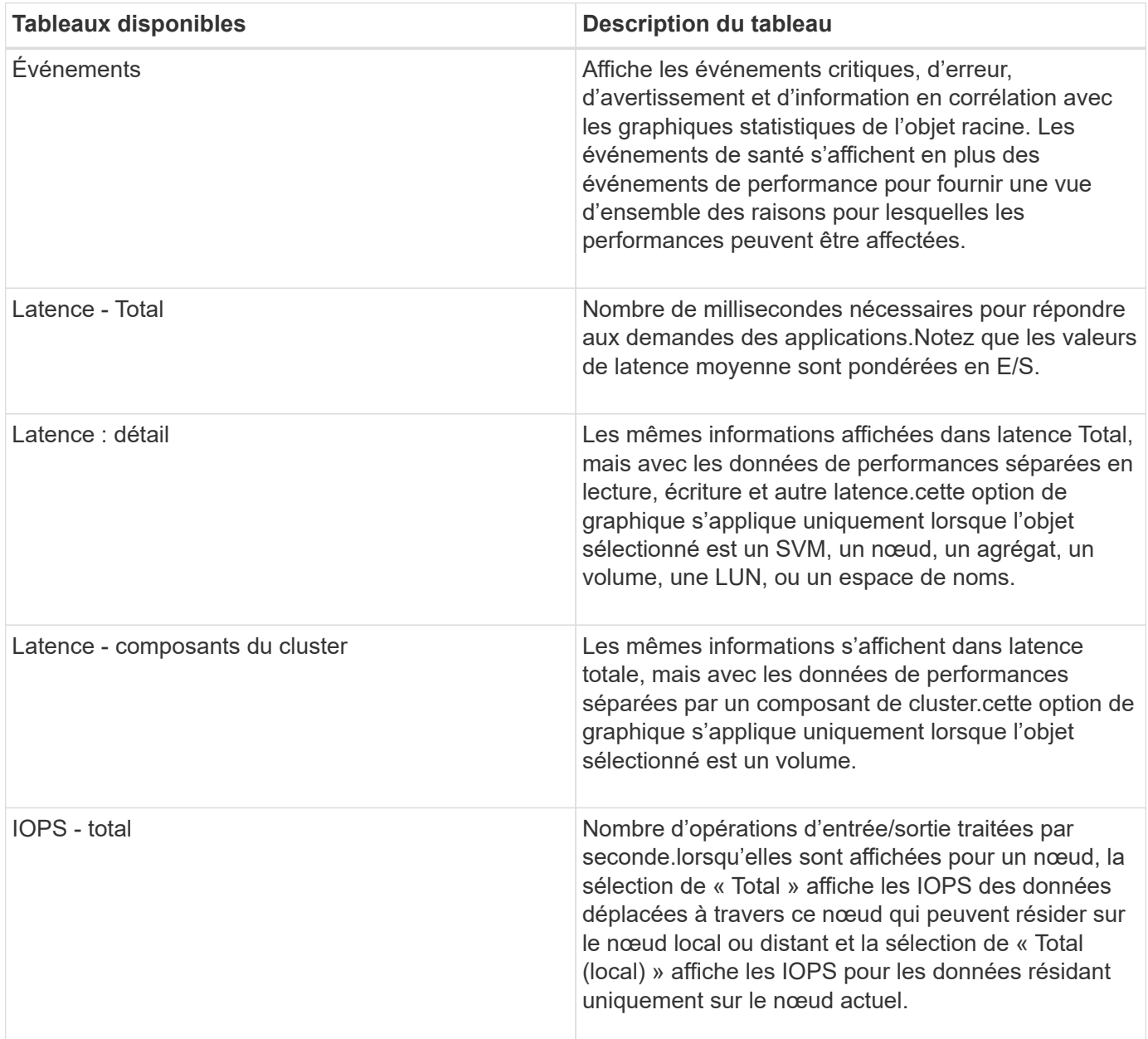

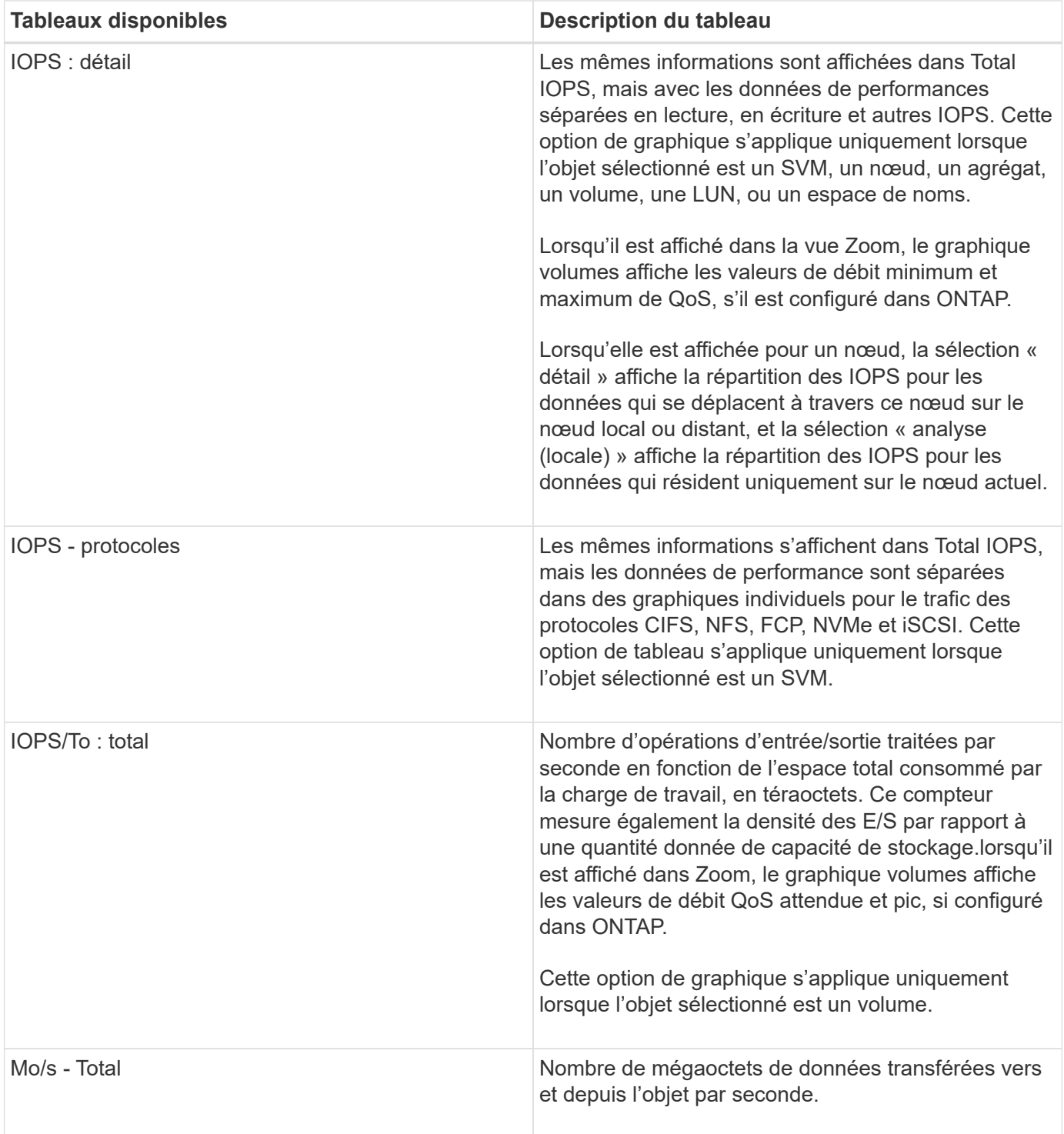

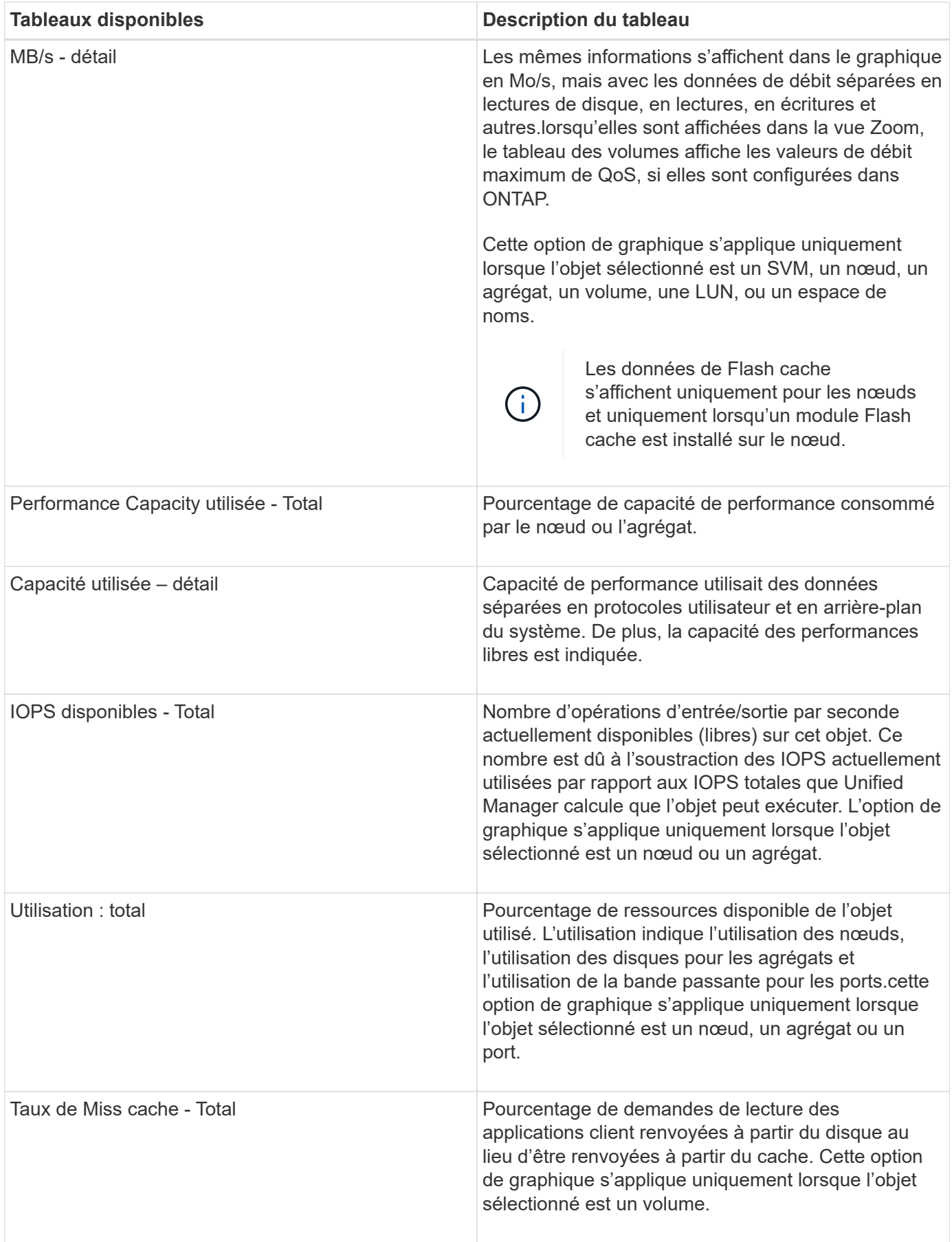

## <span id="page-10-0"></span>**Sélectionnez les graphiques de performances à afficher**

La liste déroulante choisir les graphiques vous permet de sélectionner les types de diagrammes de performance à afficher dans le volet compteurs. Vous pouvez ainsi afficher des données et des compteurs spécifiques en fonction de vos besoins de performances.

## **Étapes**

- 1. Dans le volet **Counter Charts**, cliquez sur la liste déroulante **Choose charts**.
- 2. Ajouter ou supprimer des graphiques :

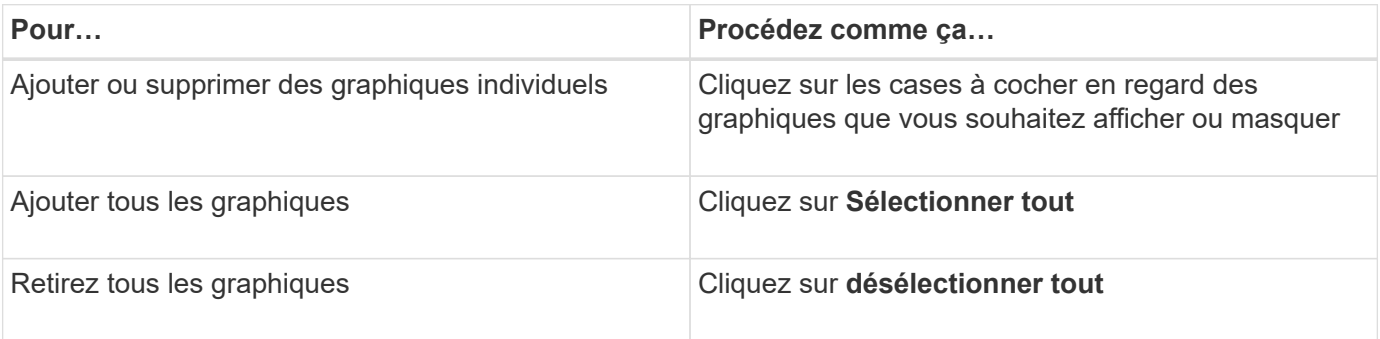

Vos sélections de graphiques s'affichent dans le volet compteurs. Notez que lorsque vous ajoutez des graphiques, les nouveaux graphiques sont insérés dans le volet compteurs afin de correspondre à l'ordre des graphiques répertoriés dans la liste déroulante choisir les graphiques. La sélection de graphiques supplémentaires peut nécessiter un défilement supplémentaire.

## <span id="page-10-1"></span>**Développement du volet compteurs**

Vous pouvez développer le volet diagrammes de compteur afin que les graphiques soient plus grands et plus lisibles.

## **Description de la tâche**

Une fois que vous avez défini les objets de comparaison et la plage horaire des compteurs, vous pouvez afficher un volet compteur plus grand. Utilisez le bouton **<** au milieu de la fenêtre de l'explorateur de performances pour développer le volet.

## **Étapes**

1. Développez ou réduisez le volet **Counter Charts**.

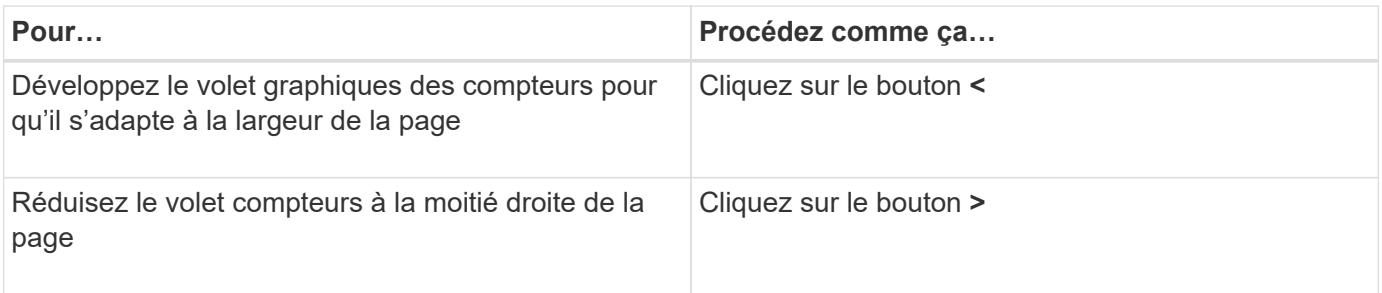

## <span id="page-11-0"></span>**Modification de la mise au point des compteurs sur une période de temps plus courte**

Vous pouvez utiliser la souris pour réduire la plage de temps pour vous concentrer sur une période spécifique dans le volet Tableau des compteurs ou dans la fenêtre vue Zoom des diagrammes des compteurs. Cela vous permet d'obtenir une vue plus granulaire et microscopique de n'importe quelle partie de la chronologie des données de performances, des événements et des seuils.

## **Avant de commencer**

Le curseur doit avoir été remplacé par une loupe pour indiquer que cette fonctionnalité est active.

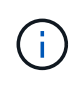

Lors de l'utilisation de cette fonction, qui modifie la ligne de temps pour afficher des valeurs correspondant à l'affichage plus granulaire, la plage de temps et de dates du sélecteur **plage de temps** ne change pas des valeurs d'origine du graphique.

## **Étapes**

1. Pour effectuer un zoom sur une période spécifique, cliquez à l'aide de la loupe et faites glisser la souris pour mettre en surbrillance la zone à afficher en détail.

Les valeurs de compteur pour la période de temps que vous sélectionnez remplissent le compteur.

2. Pour revenir à la période d'origine définie dans le sélecteur **Time Range**, cliquez sur le bouton **Reset Chart Zoom**.

Le compteur s'affiche dans son état d'origine.

## <span id="page-11-1"></span>**Affichage des détails d'un événement dans la chronologie des événements**

Vous pouvez afficher tous les événements et leurs détails dans le volet Calendrier des événements de l'Explorateur de performances. Cette méthode permet de visualiser rapidement et efficacement tous les événements d'état et de performances de l'objet racine dans une plage de temps spécifiée, ce qui peut être utile pour résoudre les problèmes de performances.

## **Description de la tâche**

Le volet Event Timeline affiche les événements critiques, d'erreur, d'avertissement et d'information qui se sont produits sur l'objet racine pendant la plage horaire sélectionnée. Chaque gravité d'événement a son propre calendrier. Les événements uniques et multiples sont représentés par un point d'événement sur le calendrier. Vous pouvez positionner votre curseur sur un point d'événement pour afficher les détails de l'événement. Pour augmenter la granularité visuelle de plusieurs événements, vous pouvez réduire la plage de temps. Cela permet de propager plusieurs événements en un seul événement, ce qui vous permet d'afficher et d'étudier chaque événement séparément.

Chaque point d'événement de performance sur la chronologie des événements s'aligne verticalement avec un

pic correspondant dans les lignes de tendance des diagrammes qui sont affichées sous la chronologie des événements. Cela permet une corrélation visuelle directe entre les événements et les performances globales. Les événements de santé sont également affichés dans le calendrier, mais ces types d'événements ne correspondent pas nécessairement à un pic dans un des graphiques de performances.

## **Étapes**

1. Dans le volet **Event Timeline**, placez le curseur sur un point d'événement sur une chronologie pour afficher un résumé de l'événement ou des événements à ce point.

Une boîte de dialogue contextuelle affiche des informations sur les types d'événements, la date et l'heure auxquelles les événements se sont produits, l'état et la durée de l'événement.

2. Afficher les détails complets d'un ou plusieurs événements :

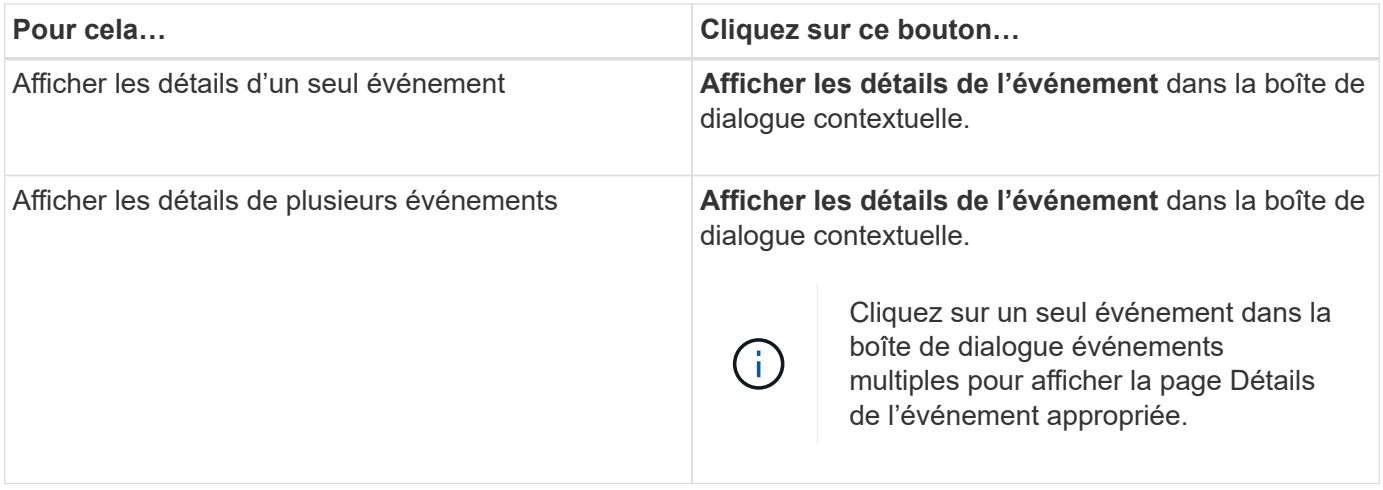

## <span id="page-12-0"></span>**Vue Zoom des diagrammes de compteur**

Les diagrammes de compteur offrent une vue Zoom qui vous permet d'effectuer un zoom avant sur les détails de performance au cours de la période spécifiée. Vous pouvez ainsi consulter les informations de performances et les événements avec une granularité bien plus élevée, ce qui est avantageux lors du dépannage des problèmes de performances.

Lorsqu'elles sont affichées dans la vue Zoom, certaines des tableaux de répartition fournissent des informations supplémentaires par rapport à ce qui s'affiche lorsque le graphique n'est pas en vue Zoom. Par exemple, les pages d'affichage Zoom du graphique d'analyse en IOPS, en IOPS/To et en Mo/sec affichent les valeurs de la stratégie QoS pour les volumes et les LUN s'ils ont été définis dans ONTAP.

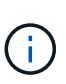

Pour les politiques de seuils de performances définis par le système, seules les stratégies « surutilisées des ressources de nœud » et « dépassement de la limite de débit QoS » sont disponibles dans la liste **Policies**. Les autres règles de seuil définies par le système ne sont pas disponibles pour le moment.

## **Affichage de la vue Zoom des diagrammes de compteur**

La vue Zoom des diagrammes de compteur fournit un niveau de détail plus fin pour le compteur sélectionné et son chronogramme associé. Cela amplifie les données du compteur, ce qui vous permet d'obtenir une vue plus précise des événements de

performance et de leurs causes sous-jacentes.

#### **Description de la tâche**

Vous pouvez afficher la vue Zoom des diagrammes de compteur pour n'importe quel compteur.

#### **Étapes**

- 1. Cliquez sur **Zoom View** pour ouvrir le graphique sélectionné dans une nouvelle fenêtre de navigateur.
- 2. Si vous affichez un graphique détaillé, puis cliquez sur **Zoom View** le graphique détaillé est affiché en vue Zoom. Vous pouvez sélectionner **Total** en vue Zoom si vous souhaitez modifier l'option d'affichage.

### **Spécification de la plage de temps dans la vue Zoom**

La commande **Plage de temps** de la fenêtre Affichage du zoom des diagrammes de compteur vous permet de spécifier une plage de date et d'heure pour le graphique sélectionné. Cela vous permet de localiser rapidement des données spécifiques en fonction d'une plage horaire prédéfinie ou de votre propre plage horaire personnalisée.

#### **Description de la tâche**

Vous pouvez sélectionner une plage horaire comprise entre une heure et 390 jours. 13 mois équivaut à 390 jours car chaque mois est compté comme 30 jours. La spécification d'une plage de dates et d'heures fournit plus de détails et vous permet d'effectuer un zoom avant sur des événements de performance ou une série d'événements spécifiques. La spécification d'une plage horaire facilite également le dépannage des problèmes de performances potentiels, car la spécification d'une plage de dates et d'heures permet d'afficher plus précisément les données entourant l'événement de performance. Utilisez la commande **Plage horaire** pour sélectionner des plages de date et d'heure prédéfinies, ou pour spécifier votre propre période et une plage de dates personnalisées pouvant aller jusqu'à 390 jours. Les boutons des plages de temps prédéfinies varient de la **dernière heure** à la **derniers 13 mois**.

Si vous sélectionnez l'option **derniers 13 mois** ou si vous spécifiez une plage de dates personnalisée supérieure à 30 jours, une boîte de dialogue vous avertissant que les données de performances affichées pour une période supérieure à 30 jours sont saisies en utilisant des moyennes horaires et pas une interrogation de données de 5 minutes. Par conséquent, une perte de la granularité visuelle de la chronologie peut se produire. Si vous cliquez sur l'option **ne plus afficher** dans la boîte de dialogue, le message ne s'affiche pas lorsque vous sélectionnez l'option **derniers 13 mois** ou que vous spécifiez une plage de dates personnalisée supérieure à 30 jours. Les données récapitulatives s'appliquent également à une période plus courte, si la plage horaire comprend une heure/date qui dépasse 30 jours à partir de la date d'aujourd'hui.

Lors de la sélection d'une plage horaire (personnalisée ou prédéfinie), les plages de temps de 30 jours ou moins sont basées sur des échantillons de données d'intervalle de 5 minutes. Les plages de temps supérieures à 30 jours sont basées sur des échantillons de données d'intervalle d'une heure.

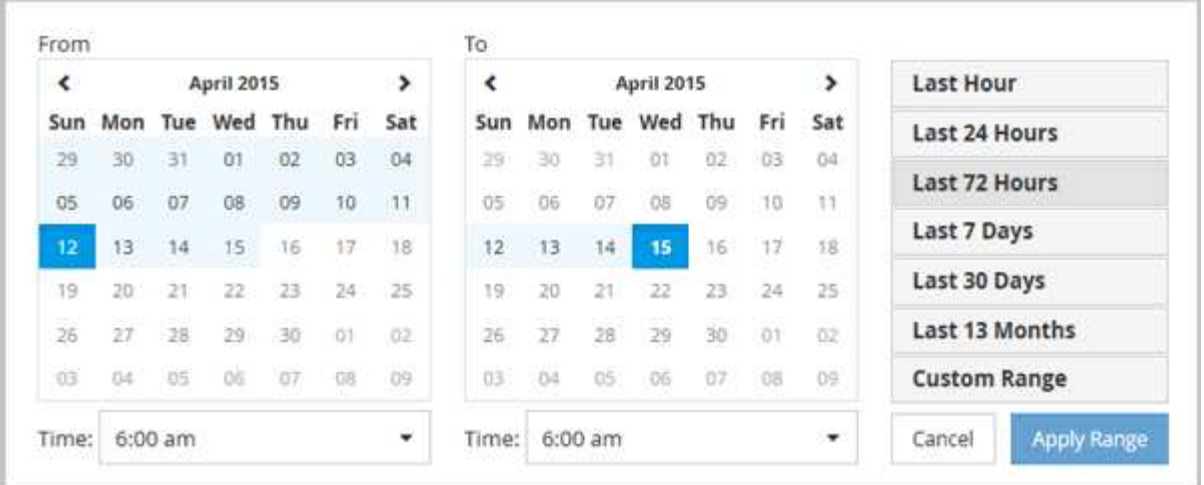

- 1. Cliquez sur la liste déroulante **Plage de temps** et le panneau Plage de temps s'affiche.
- 2. Pour sélectionner une plage de temps prédéfinie, cliquez sur l'un des boutons **dernier…** à droite du panneau **Plage de temps**. Lorsque vous sélectionnez une plage horaire prédéfinie, des données pouvant atteindre 13 mois sont disponibles. Le bouton de plage horaire prédéfini que vous avez sélectionné est mis en surbrillance et les jours et heures correspondants s'affichent dans les calendriers et les sélecteurs de temps.
- 3. Pour sélectionner une plage de dates personnalisée, cliquez sur la date de début dans le calendrier **from** à gauche. Cliquez sur **<** ou **>** pour naviguer vers l'avant ou vers l'arrière dans le calendrier. Pour spécifier la date de fin, cliquez sur une date dans le calendrier **à** à droite. Notez que la date de fin par défaut est aujourd'hui, sauf si vous spécifiez une autre date de fin. Le bouton **Plage personnalisée** situé à droite du panneau Plage de temps est mis en surbrillance, indiquant que vous avez sélectionné une plage de dates personnalisée.
- 4. Pour sélectionner une plage horaire personnalisée, cliquez sur la commande **time** sous le calendrier **from** et sélectionnez l'heure de début. Pour spécifier l'heure de fin, cliquez sur la commande **time** sous le calendrier **to** à droite et sélectionnez l'heure de fin. Le bouton **Plage personnalisée** situé à droite du panneau Plage de temps est mis en surbrillance, indiquant que vous avez sélectionné une plage de temps personnalisée.
- 5. Vous pouvez également spécifier les heures de début et de fin lors de la sélection d'une plage de dates prédéfinie. Sélectionnez la plage de dates prédéfinie comme décrit précédemment, puis sélectionnez les heures de début et de fin comme décrit précédemment. Les dates sélectionnées sont mises en évidence dans les calendriers, les heures de début et de fin spécifiées s'affichent dans les commandes **Time** et le bouton **Custom Range** est mis en surbrillance.
- 6. Après avoir sélectionné la plage de dates et d'heures, cliquez sur **appliquer la plage**. Les statistiques de performance de cette plage de temps s'affichent dans les graphiques et dans la chronologie des événements.

### **Sélection des seuils de performance dans la vue Zoom des diagrammes de compteur**

Application de seuils dans la vue Zoom des diagrammes de compteur fournit une vue détaillée des occurrences d'événements de seuil de performance. Cela vous permet d'appliquer ou de supprimer des seuils, et d'afficher immédiatement les résultats, ce qui peut être utile tout en déterminant si le dépannage doit être votre prochaine étape.

#### **Description de la tâche**

La sélection de seuils dans la vue Zoom des diagrammes de compteur vous permet d'afficher des données précises sur les événements de seuil de performance. Vous pouvez appliquer n'importe quel seuil qui apparaît sous la zone **Policies** de la vue Zoom des diagrammes de compteur.

Une seule règle à la fois peut être appliquée à l'objet dans la vue Zoom des diagrammes de compteur.

#### **Étapes**

1. Sélectionner ou désélectionner le **cou** associé à une politique.

Le seuil sélectionné est appliqué à la vue Zoom des diagrammes de compteur. Les seuils critiques sont affichés sous la forme d'une ligne rouge ; les seuils d'avertissement sont affichés sous la forme d'une ligne jaune.

## <span id="page-15-0"></span>**Affichage de la latence de volume par composant du cluster**

Vous pouvez afficher des informations détaillées sur la latence d'un volume à l'aide de la page Volume Performance Explorer. Le graphique compteur latence - Total affiche la latence totale sur le volume et le compteur latence - détail est utile pour déterminer l'impact de la latence de lecture et d'écriture sur le volume.

### **Description de la tâche**

Par ailleurs, le tableau latence - composants du cluster affiche une comparaison détaillée de la latence de chaque composant du cluster afin de déterminer comment chaque composant contribue à la latence totale du volume. Les composants de cluster suivants sont affichés :

- Le réseau
- Limite max. De QoS
- Limite minimale de QoS
- Traitement réseau
- Interconnexion de cluster
- Le traitement de données
- Opérations d'agrégats
- Activation de volume
- Ressources MetroCluster
- Latence cloud
- SnapMirror synchrone

## **Étapes**

1. Dans la page **Volume Performance Explorer** pour le volume sélectionné, dans le graphique latence, sélectionnez **Cluster Components** dans le menu déroulant.

Le tableau latence - composants du cluster est affiché.

2. Pour afficher une version plus grande de la carte, sélectionnez **vue Zoom**.

Le tableau comparatif des composants du groupe d'instruments s'affiche. Vous pouvez restreindre la comparaison en désélectionnant ou en sélectionnant le **cou** qui est associé à chaque composant du cluster.

3. Pour afficher les valeurs spécifiques, déplacez le curseur dans la zone graphique pour afficher la fenêtre contextuelle.

## <span id="page-16-0"></span>**Affichage du trafic des IOPS du SVM par protocole**

Vous pouvez afficher des informations détaillées d'IOPS pour un SVM à partir de la page de l'explorateur des performances/SVM. Le graphique Op E/S par sec - total indique l'utilisation totale en IOPS sur la SVM, et le graphique compteurs d'IOPS - détail est utile pour déterminer l'impact des opérations de lecture, d'écriture et autres IOPS sur la SVM.

## **Description de la tâche**

En outre, le tableau IOPS - protocoles affiche une comparaison détaillée du trafic d'IOPS pour chaque protocole utilisé sur la SVM. Les protocoles suivants sont disponibles :

- CIFS
- NFS
- FCP
- ISCSI
- NVMe

## **Étapes**

1. Dans la page **Performance/SVM Explorer** de votre SVM sélectionné, dans le tableau IOPS, sélectionnez **protocoles** dans le menu déroulant.

Le tableau IOPS - protocoles s'affiche.

2. Pour afficher une version plus grande de la carte, sélectionnez **vue Zoom**.

Le graphique comparatif du protocole avancé IOPS est affiché. Vous pouvez restreindre la comparaison en désélectionnant ou en sélectionnant le qui est associé à un protocole.

3. Pour afficher les valeurs spécifiques, déplacez le curseur dans la zone graphique de l'un des graphiques pour afficher la fenêtre contextuelle.

## <span id="page-16-1"></span>**Affichage des graphiques de latence des volumes et des LUN pour vérifier la performance garantie**

Vous pouvez afficher les volumes et les LUN que vous avez souscrits au programme « garantie de performances » pour vérifier que la latence n'a pas dépassé le niveau garanti.

## **Description de la tâche**

La garantie de latence est une valeur inférieure à la milliseconde par opération, qui ne doit pas être dépassée. Elle est basée sur une moyenne horaire et non sur la période de collecte de performances de cinq minutes par défaut.

## **Étapes**

- 1. Dans la vue **Performance : tous les volumes** ou **Performance : toutes les LUN**, sélectionnez le volume ou la LUN qui vous intéresse.
- 2. Dans la page **Performance Explorer** de votre volume ou LUN sélectionné, choisissez **moyenne horaire** dans le sélecteur **Afficher les statistiques dans**.

La ligne horizontale du graphique latence affiche une ligne plus lisse lorsque les collections de cinq minutes sont remplacées par la moyenne horaire.

3. Si d'autres volumes sont présents sur le même agrégat et sont garantis par performances, vous pouvez ajouter ces volumes pour afficher leur valeur de latence sur le même graphique.

## <span id="page-17-0"></span>**Affichage des performances de tous les clusters de baies SAN**

Vous pouvez utiliser la vue performances : tous les clusters pour afficher l'état de performance de vos clusters de baies SAN.

### **Avant de commencer**

Vous devez avoir le rôle opérateur, administrateur d'applications ou administrateur de stockage.

## **Description de la tâche**

Vous pouvez afficher les informations de présentation de tous les clusters de baies SAN dans la vue Performance : tous les clusters et les détails de la page Cluster / Performance Explorer.

## **Étapes**

- 1. Dans le volet de navigation de gauche, cliquez sur **Storage** > **clusters**.
- 2. Assurez-vous que la colonne « personnalité » est affichée dans la vue **Santé : tous les clusters** ou ajoutez-la à l'aide de la commande **Afficher/Masquer**.

Cette colonne affiche « toutes les baies SAN » pour tous les clusters de baies SAN.

3. Pour afficher des informations sur les performances de ces clusters, sélectionnez la vue **Performance : tous les clusters**.

Affichez les informations de performances du cluster All SAN Array.

- 4. Pour afficher des informations détaillées sur les performances de ces clusters, cliquez sur le nom d'un cluster All SAN Array.
- 5. Cliquez sur l'onglet **Explorer**.

6. Sur la page **Cluster / Performance Explorer**, sélectionnez **Nodes sur ce cluster** dans le menu **View and compare**.

Vous pouvez comparer les statistiques de performances des deux nœuds de ce cluster pour vous assurer que la charge est quasiment identique sur les deux nœuds. En cas d'écarts importants entre les deux nœuds, vous pouvez ajouter le second nœud aux graphiques et comparer les valeurs sur une période plus longue afin d'identifier les problèmes de configuration.

## <span id="page-18-0"></span>**Affichage des IOPS du nœud en fonction des workloads qui ne résident que sur le nœud local**

Le tableau des compteurs d'IOPS du nœud peut indiquer où les opérations ne passent que par le nœud local à l'aide d'une LIF réseau pour effectuer des opérations de lecture/écriture sur des volumes d'un nœud distant. Les diagrammes IOPS - « Total (local) » et « panne (locale) » affichent les IOPS pour les données résidant dans des volumes locaux uniquement sur le nœud actuel.

## **Description de la tâche**

Les versions « locales » de ces diagrammes de compteur sont similaires aux graphiques des nœuds pour la capacité de performance et l'utilisation, car ils affichent également uniquement les statistiques des données résidant sur des volumes locaux.

En comparant les versions « locales » de ces diagrammes de compteur aux versions totales régulières de ces diagrammes, vous pouvez voir s'il y a beaucoup de trafic passant par le noeud local pour accéder aux volumes sur le noeud distant. Ce cas peut entraîner des problèmes de performance, indiqué éventuellement par une utilisation élevée du nœud, si trop d'opérations passent par le nœud local pour atteindre un volume sur un nœud distant. Dans ce cas, vous pouvez déplacer un volume vers le nœud local ou créer une LIF sur le nœud distant où le trafic provenant des hôtes qui accèdent à ce volume peut être connecté.

## **Étapes**

1. Dans la page **Performance/Node Explorer** de votre nœud sélectionné, dans le tableau IOPS, sélectionnez **Total** dans le menu déroulant.

Le graphique IOPS - Total s'affiche.

- 2. Cliquez sur **Zoom View** pour afficher une version plus grande du graphique dans un nouvel onglet du navigateur.
- 3. Dans la page **Performance/Node Explorer**, dans le graphique IOPS, sélectionnez **Total (local)** dans le menu déroulant.

Le graphique IOPS - Total (local) s'affiche.

- 4. Cliquez sur **Zoom View** pour afficher une version plus grande du graphique dans un nouvel onglet du navigateur.
- 5. Affichez les deux graphiques les uns à côté des autres et identifiez les zones où les valeurs d'IOPS semblent être assez différentes.
- 6. Déplacez le curseur de la souris sur ces zones pour comparer les IOPS locales et totales d'un point dans le temps spécifique.

## <span id="page-19-0"></span>**Composants des pages d'arrivée d'objet**

Les pages d'arrivée d'objet fournissent des détails sur tous les événements critiques, d'avertissement et d'information. Elles offrent une vue détaillée des performances de tous les objets du cluster. Vous pouvez ainsi sélectionner et comparer des objets individuels sur différentes périodes.

Les pages de destination d'objet vous permettent d'examiner les performances globales de tous les objets et de comparer les données de performances d'objet dans un format côte à côte. Cela est bénéfique lors de l'évaluation des performances et du dépannage des événements.

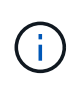

Les données affichées dans les panneaux récapitulatifs des compteurs et dans les compteurs sont basées sur un intervalle d'échantillonnage de cinq minutes. Les données affichées dans la grille d'inventaire des objets sur le côté gauche de la page sont basées sur un intervalle d'échantillonnage d'une heure.

L'image suivante montre un exemple de page d'arrivée d'objet affichant les informations de l'Explorateur :

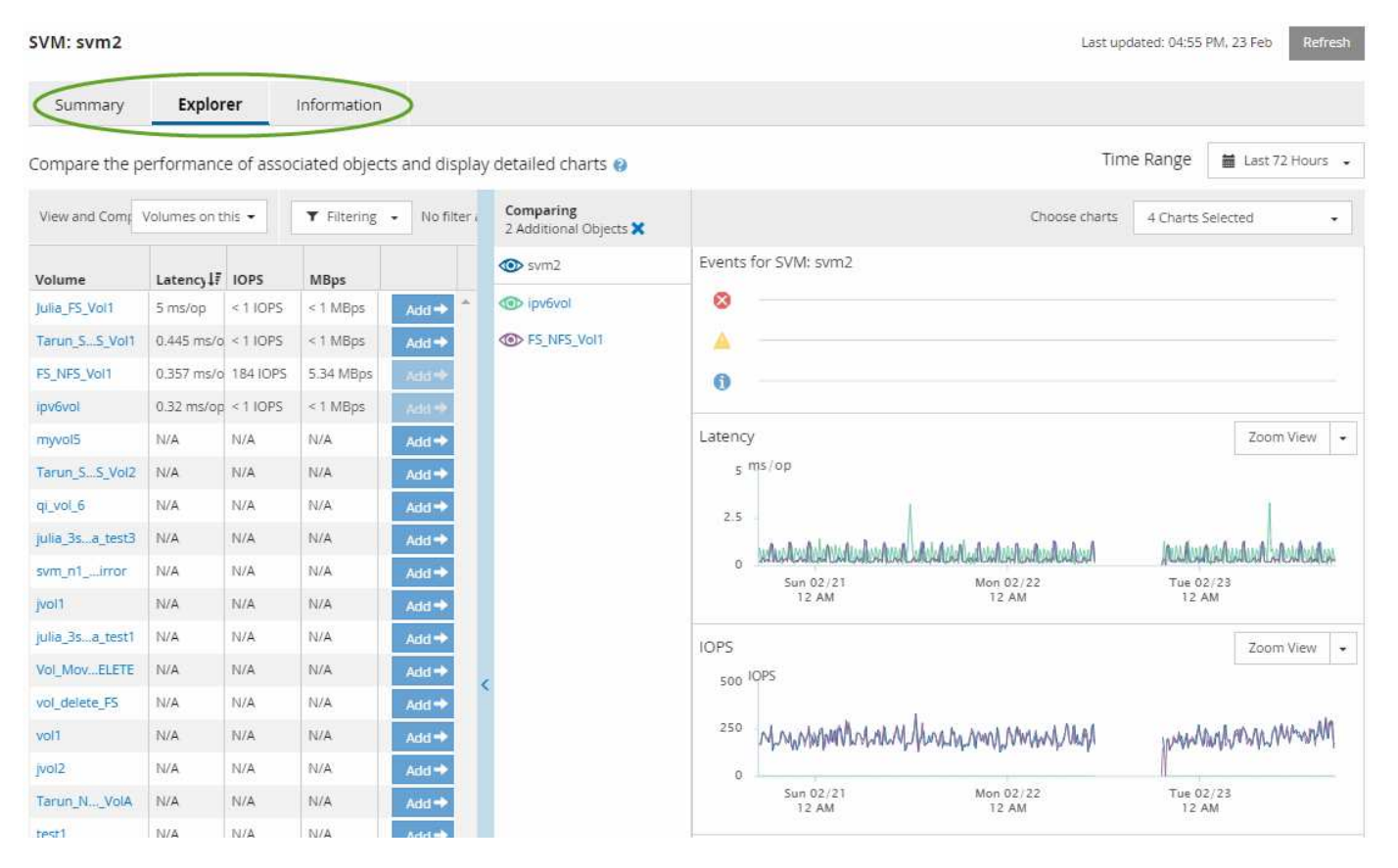

Selon l'objet de stockage affiché, la page d'accueil de l'objet peut disposer des onglets suivants qui fournissent des données de performances sur l'objet :

• Récapitulatif

Affiche trois ou quatre graphiques de compteur contenant les événements et les performances par objet pour la période de 72 heures précédente, y compris une ligne de tendance indiquant les valeurs haute et basse pendant cette période.

• Explorateur

Affiche une grille d'objets de stockage liés à l'objet actuel, ce qui vous permet de comparer les valeurs de performances de l'objet actuel avec celles des objets liés. Cet onglet comprend jusqu'à onze diagrammes de compteur et un sélecteur de plage de temps, qui vous permettent d'effectuer diverses comparaisons.

• Informations

Affiche les valeurs des attributs de configuration sans performances relatives à l'objet de stockage, y compris la version installée du logiciel ONTAP, le nom du partenaire haute disponibilité et le nombre de ports et de LIF.

• Les meilleurs collaborateurs

Pour les clusters : affiche les objets de stockage qui présentent les meilleures performances ou les meilleures performances, en fonction du compteur de performances sélectionné.

• Planification des basculements

Pour les nœuds : affiche l'estimation de l'impact sur la performance d'un nœud en cas de panne du partenaire de haute disponibilité du nœud.

• Détails

Pour les volumes : affiche des statistiques de performances détaillées pour toutes les activités et opérations d'E/S de la charge de travail de volume sélectionnée. Cet onglet est disponible pour les volumes FlexVol, les volumes FlexGroup et les composants de FlexGroups.

## **Page récapitulative**

La page Récapitulatif affiche les graphiques compteurs qui contiennent des informations détaillées sur les événements et les performances par objet pour la période de 72 heures précédente. Ces données ne sont pas automatiquement actualisées, mais sont en cours à compter du dernier chargement de page. Les graphiques de la page Résumé répondent à la question *dois-je regarder plus loin?*

#### **Graphiques et statistiques des compteurs**

Les tableaux récapitulatifs offrent un aperçu rapide et général de la dernière période de 72 heures et vous aident à identifier les problèmes possibles nécessitant une enquête plus approfondie.

Les statistiques des compteurs de la page récapitulative sont affichées sous forme de graphiques.

Vous pouvez positionner le curseur sur la ligne de tendance dans un graphique pour afficher les valeurs de compteur d'un point dans le temps particulier. Les tableaux récapitulatifs affichent également le nombre total d'événements critiques et d'avertissements actifs pour la période de 72 heures précédente pour les compteurs suivants :

• \* Latence\*

Temps de réponse moyen pour toutes les demandes d'E/S, exprimé en millisecondes par opération.

Affiché pour tous les types d'objets.

• **IOPS**

Vitesse de fonctionnement moyenne ; exprimée en opérations d'entrée/sortie par seconde.

Affiché pour tous les types d'objets.

#### • **MB/s**

Débit moyen, exprimé en mégaoctets par seconde.

Affiché pour tous les types d'objets.

#### • **Capacité de performance utilisée**

Pourcentage de capacité de performance consommé par un nœud ou un agrégat.

Affiché pour les nœuds et les agrégats uniquement.

• **Utilisation**

Pourcentage d'utilisation des objets pour les nœuds et les agrégats, ou utilisation de la bande passante pour les ports.

Affiché pour les nœuds, les agrégats et les ports uniquement.

Le positionnement du curseur sur le nombre d'événements pour les événements actifs indique le type et le nombre d'événements. Les événements critiques sont affichés en rouge (**i)**, et les événements d'avertissement sont affichés en jaune ( ).

Le nombre en haut à droite du graphique dans la barre grise correspond à la valeur moyenne des 72 dernières heures. Les chiffres indiqués en bas et en haut du graphique de tendance sont les valeurs minimale et maximale pour la dernière période de 72 heures. La barre grise sous le tableau contient le nombre d'événements actifs (nouveaux et acquittés) et d'événements obsolètes de la dernière période de 72 heures.

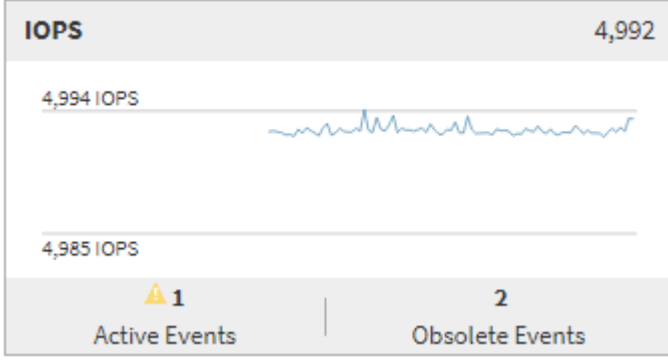

#### • **Diagramme de compteur de latence**

Le graphique compteur de latence offre une vue d'ensemble générale de la latence de l'objet pour la période de 72 heures précédente. La valeur de latence correspond au temps de réponse moyen pour toutes les demandes d'E/S ; exprimé en millisecondes par opération, temps de service, temps d'attente, ou les deux cas rencontrés par un paquet de données ou un bloc dans le composant de stockage du cluster à prendre en compte.

**Haut (valeur de compteur) :** le nombre dans l'en-tête affiche la moyenne pour la période de 72 heures précédente.

**Moyen (graphique de performances) :** le nombre au bas du graphique affiche la latence la plus faible, et le chiffre en haut du graphique affiche la latence la plus élevée pour la période de 72 heures précédente. Positionnez le curseur de votre souris sur la ligne de tendance du graphique pour afficher la valeur de latence d'une heure précise.

**Bas (événements) :** au survol, la fenêtre contextuelle affiche les détails des événements. Cliquez sur le lien **événements actifs** sous le graphique pour accéder à la page Inventaire des événements afin d'afficher les détails complets de l'événement.

#### • **Diagramme de compteur d'IOPS**

Le tableau des compteurs d'IOPS fournit une présentation générale de l'état des IOPS de l'objet pour la période précédente de 72 heures. IOPS indique la vitesse du système de stockage en nombre d'opérations d'entrée/sortie par seconde.

**Haut (valeur de compteur) :** le nombre dans l'en-tête affiche la moyenne pour la période de 72 heures précédente.

**Moyen (graphique de performances) :** le nombre au bas du graphique affiche les IOPS les plus faibles, et le nombre en haut du graphique affiche les IOPS les plus élevées pour la période de 72 heures précédente. Positionnez le curseur de votre souris sur la ligne de tendance du graphique pour afficher la valeur IOPS d'une heure précise.

**Bas (événements) :** au survol, la fenêtre contextuelle affiche les détails des événements. Cliquez sur le lien **événements actifs** sous le graphique pour accéder à la page Inventaire des événements afin d'afficher les détails complets de l'événement.

#### • **Compteur MB/s**

Le diagramme de compteur MB/s affiche les performances MB/s de l'objet et indique la quantité de données transférées vers et depuis l'objet en mégaoctets par seconde. Le compteur MB/s fournit une vue d'ensemble de haut niveau de la santé MB/s de l'objet pour la période de 72 heures précédente.

**Haut (valeur de compteur) :** le nombre dans l'en-tête affiche le nombre moyen de Mo/s pour la période de 72 heures précédente.

**Moyen (graphique de performances) :** la valeur au bas du graphique affiche le nombre le plus faible de MB/s, et la valeur au haut du graphique affiche le nombre le plus élevé de MB/s pour la période précédente de 72 heures. Placez le curseur sur la ligne de tendance du graphique pour afficher la valeur MB/s d'une heure spécifique.

**Bas (événements) :** au survol, la fenêtre contextuelle affiche les détails des événements. Cliquez sur le lien **événements actifs** sous le graphique pour accéder à la page Inventaire des événements afin d'afficher les détails complets de l'événement.

#### • **Tableau de compteur capacité de performance utilisée**

Le tableau des compteurs capacité de performances utilisée affiche le pourcentage de capacité de performance consommé par l'objet.

**Haut (valeur de compteur):** le nombre dans l'en-tête affiche la capacité moyenne utilisée pour la période de 72 heures précédente.

**Moyen (graphique de performances) :** la valeur au bas du graphique affiche le pourcentage de capacité de performance le plus faible utilisé, et la valeur en haut du graphique affiche le pourcentage de capacité de performance le plus élevé pour la période de 72 heures précédente. Positionnez le curseur sur la ligne

de tendance du graphique pour afficher la valeur de la capacité de performance utilisée pour une période donnée.

**Bas (événements) :** au survol, la fenêtre contextuelle affiche les détails des événements. Cliquez sur le lien **événements actifs** sous le graphique pour accéder à la page Inventaire des événements afin d'afficher les détails complets de l'événement.

#### • **Diagramme du compteur d'utilisation**

Le graphique du compteur d'utilisation affiche le pourcentage d'utilisation de l'objet. Le graphique du compteur d'utilisation offre une vue d'ensemble détaillée du pourcentage d'utilisation de l'objet ou de la bande passante pour la période de 72 heures précédente.

**Haut (valeur de compteur) :** le nombre dans l'en-tête affiche le pourcentage moyen d'utilisation pour la période de 72 heures précédente.

**Moyen (graphique de performances) :** la valeur au bas du graphique affiche le pourcentage d'utilisation le plus faible, et la valeur en haut du graphique affiche le pourcentage d'utilisation le plus élevé pour la période de 72 heures précédente. Positionnez le curseur sur la ligne de tendance du graphique pour afficher la valeur d'utilisation d'une heure spécifique.

**Bas (événements) :** au survol, la fenêtre contextuelle affiche les détails des événements. Cliquez sur le lien **événements actifs** sous le graphique pour accéder à la page Inventaire des événements afin d'afficher les détails complets de l'événement.

#### **Événements**

Le tableau Historique des événements, le cas échéant, répertorie les événements les plus récents survenus sur cet objet. Cliquez sur le nom de l'événement pour afficher les détails de l'événement sur la page Détails de l'événement.

### **Composants de la page Explorateur de performances**

La page Performance Explorer vous permet de comparer les performances d'objets similaires dans un cluster, par exemple tous les volumes d'un cluster. Cette fonction est utile pour résoudre les problèmes de performances et ajuster les performances des objets. Vous pouvez également comparer des objets avec l'objet racine, qui est la référence par rapport à laquelle d'autres comparaisons d'objets sont effectuées.

Vous pouvez cliquer sur le bouton **basculer vers l'affichage de l'état de santé** pour afficher la page Détails de l'état de santé de cet objet. Dans certains cas, vous apprendrez des informations importantes sur les paramètres de configuration du stockage de cet objet qui peuvent vous aider à résoudre un problème.

La page de l'explorateur de performances affiche la liste des objets du cluster et leurs données de performance. Cette page affiche tous les objets de cluster du même type (par exemple, les volumes et leurs statistiques de performance spécifiques aux objets) dans un format tabulaire. Cette vue fournit une vue d'ensemble efficace des performances des objets du cluster.

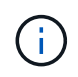

Si « N/A » apparaît dans une cellule de la table, cela signifie qu'une valeur pour ce compteur n'est pas disponible parce qu'il n'y a pas d'E/S sur cet objet à l'heure actuelle.

La page Explorateur de performances contient les composants suivants :

#### • **Plage de temps**

Permet de sélectionner une plage horaire pour les données d'objet.

Vous pouvez choisir une plage prédéfinie ou spécifier votre propre plage horaire personnalisée.

#### • **Afficher et Comparer**

Permet de sélectionner le type d'objet corrélé qui est affiché dans la grille.

Les options disponibles dépendent du type d'objet racine et des données disponibles. Vous pouvez cliquer sur la liste déroulante Afficher et Comparer pour sélectionner un type d'objet. Le type d'objet que vous sélectionnez s'affiche dans la liste.

#### • **Filtrage**

Permet de réduire la quantité de données reçues en fonction de vos préférences.

Vous pouvez créer des filtres qui s'appliquent aux données d'objet (par exemple, IOPS supérieures à 4). Vous pouvez ajouter jusqu'à quatre filtres simultanés.

• \* Comparaison\*

Affiche la liste des objets que vous avez sélectionnés pour la comparaison avec l'objet racine.

Les données des objets du volet comparaison sont affichées dans les compteurs.

#### • **Afficher les statistiques dans**

Pour les volumes et les LUN, vous permet de sélectionner si les statistiques s'affichent après chaque cycle de collecte (5 minutes par défaut) ou si les statistiques sont affichées sous forme de moyenne horaire. Cette fonctionnalité vous permet d'afficher le graphique de latence en prise en charge du programme NetApp de garantie des performances.

#### • **Diagrammes de compteur**

Affiche les données représentées sous forme graphique pour chaque catégorie de performance d'objet.

En général, seuls trois ou quatre graphiques sont affichés par défaut. Le composant choisir des graphiques vous permet d'afficher des graphiques supplémentaires ou de masquer des graphiques spécifiques. Vous pouvez également choisir d'afficher ou de masquer la chronologie des événements.

#### • **Calendrier des événements**

Affiche les événements de performance et d'intégrité qui se produisent sur la chronologie que vous avez sélectionnée dans le composant intervalle de temps.

## <span id="page-24-0"></span>**Descriptions des diagrammes de compteurs**

Les diagrammes de l'explorateur des performances vous permettent d'afficher et de comparer les données de performance de certains objets de stockage. Ces graphiques peuvent vous aider à comprendre les tendances en matière de performances, ainsi qu'à isoler et à résoudre les problèmes de performance.

## **Graphiques des compteurs de performances pour la latence**

Les graphiques de compteur latence affichent le nombre de millisecondes nécessaires pour que l'objet de stockage sélectionné réponde aux demandes de l'application.

La fenêtre contextuelle qui s'affiche lorsque le curseur se trouve dans la zone du graphique affiche les valeurs de compteur spécifiques à des moments spécifiques.

Le bas de la page du graphique affiche des informations sur la latence minimale, maximale, moyenne et 95e percentile pour la plage de temps sélectionnée.

Il existe trois types de graphiques de latence :

#### **Latence - Tableau compteur total**

Affiche le nombre de millisecondes nécessaires pour répondre aux demandes des applications. Les valeurs moyennes de latence sont pondérées en E/S.

#### **Latence : tableau des compteurs de détail**

Affiche les mêmes données de latence séparées en lecture, écriture et autre latence.

Cette option de graphique s'applique lorsque l'objet sélectionné est un SVM, un nœud, un agrégat, un volume ou une LUN.

#### **Latence - compteur de composants du cluster**

Affiche les données de latence par composant du cluster. Cela vous permet d'identifier le composant de cluster responsable de la latence. En passant le curseur sur le graphique, vous pouvez afficher la contribution exacte de latence de chaque composant.

Cette option de graphique s'applique lorsque l'objet sélectionné est un SVM, un nœud, un agrégat, un volume ou une LUN.

#### **Bouton Zoom View**

Affiche une vue agrandie des données du compteur.

• Événements

L'occurrence d'événements critiques, d'avertissement et d'information est indiquée sur les lignes de temps au-dessus des graphiques.

• Seuils

La ligne horizontale en pointillés correspond à la valeur de seuil d'avertissement d'utilisation définie dans Unified Manager.

La ligne rouge fixe indique la valeur du seuil critique d'utilisation définie dans Unified Manager.

• Compteurs

Les compteurs du volet gauche indiquent les valeurs de compteur affichées. Désélection ou sélection du co cette option est associée à un compteur. elle masque et affiche les informations relatives aux compteurs du tableau, ce qui peut vous aider lors de la comparaison de la latence d'objet.

## **Graphiques des compteurs de performances d'IOPS**

Les diagrammes des compteurs d'IOPS affichent le nombre d'opérations d'entrée/sortie traitées par seconde par l'objet de stockage sélectionné.

La fenêtre contextuelle qui s'affiche lorsque vous déplacez le curseur dans la zone du graphique affiche les valeurs de compteur à des moments spécifiques.

Lorsqu'elles sont affichées dans la vue Zoom, les diagrammes d'opérations d'entrée/sortie par seconde du volume et de la LUN affichent également les paramètres de seuil de débit maximum et minimum de la qualité de service (QoS), s'ils sont configurés. Les graphiques IOPS/To affichent les paramètres de pic de QoS et de seuil de débit attendus, si les règles de QoS adaptative sont configurées.

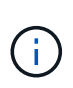

Dans certains cas, lorsque des règles de QoS adaptative sont utilisées, les valeurs maximale et minimale sont définies sur la même valeur dans les graphiques. Cela se produit sur de grands volumes où l'espace est très faible, ou sur de très petits volumes.

Lors de l'affichage d'un volume ou d'une LUN qui partage les IOPS d'une politique de QoS partagée, une ligne pour « IOPS totales de la charge de travail » est affichée pour afficher les IOPS utilisées par toutes les autres charges de travail qui partagent cette politique.

Le bas de la page du graphique affiche les informations relatives aux IOPS minimum, maximum, moyen et 95e percentile pour cet objet sur la plage de temps sélectionnée.

Il existe quatre types de graphiques relatifs aux IOPS :

#### **IOPS - Tableau compteur total**

Affiche le nombre d'opérations d'entrée/sortie traitées par seconde.

Lorsqu'elle est affichée pour un nœud, la sélection « Total » affiche les IOPS des données déplacées à travers ce nœud qui peuvent résider sur le nœud local ou distant et que la sélection « Total (local) » affiche les IOPS pour les données qui résident uniquement sur le nœud actuel.

#### **IOPS : tableau des compteurs**

Affiche les mêmes données IOPS séparées en lecture, en écriture et en autres IOPS.

Cette option de graphique s'applique lorsque l'objet sélectionné est un SVM, un nœud, un agrégat, un volume ou une LUN.

Lorsqu'elle est affichée pour un nœud, la sélection « détail » affiche la ventilation des IOPS pour les données déplacées à travers ce nœud, qui peut résider sur le nœud local ou distant, et la sélection « analyse (locale) » affiche la répartition des IOPS pour les données résidant uniquement sur le nœud actuel.

#### **IOPS - diagramme compteur protocoles**

Affiche les mêmes données IOPS, mais pour les SVM, les données de performance sont séparées en composants individuels pour le trafic de protocole CIFS, NFS, FCP, NVMe et iSCSI.

#### **IOPS/To : tableau compteur total**

Affiche le nombre d'opérations d'entrée/sortie traitées par seconde en fonction de l'espace logique total utilisé par le volume, en téraoctets. Également appelé densité des E/S, ce compteur mesure le niveau de

performances qu'une quantité donnée de capacité de stockage peut fournir.

Cette option de graphique est disponible uniquement lorsque l'objet sélectionné est un volume. Elle affiche les données de performances uniquement lorsque la capacité logique utilisée par le volume est supérieure ou égale à 128 Go. Les espaces s'affichent dans le tableau lorsque la capacité utilisée est inférieure à 128 Go pendant la période sélectionnée.

#### **Bouton Zoom View**

Affiche une vue agrandie des données du compteur.

• Événements

L'occurrence d'événements critiques, d'erreur, d'avertissement et d'information est indiquée sur les lignes de temps au-dessus des graphiques.

• Seuils

La ligne horizontale en pointillés correspond à la valeur de seuil d'avertissement d'utilisation définie dans Unified Manager.

La ligne rouge fixe indique la valeur du seuil critique d'utilisation définie dans Unified Manager.

• Compteurs

Les compteurs du volet gauche indiquent les valeurs de compteur affichées. Désélection ou sélection du Cette option est associée à un compteur. Elle masque et affiche les informations relatives aux compteurs fournies dans le graphique, et peut vous aider lors de la comparaison des IOPS d'objet.

### **Graphiques des compteurs de performances MB/s.**

Les diagrammes MB/s affichent le nombre de mégaoctets de données transférées vers et depuis l'objet sélectionné par seconde.

La fenêtre contextuelle qui s'affiche lorsque le curseur se trouve dans la zone du graphique affiche les valeurs de compteur spécifiques à des moments spécifiques.

Lorsqu'elles sont affichées dans la vue Zoom, les graphiques volume et LUN affichent également les paramètres de seuil de débit maximum en Mo/s de qualité de service (QoS), s'ils sont configurés.

Lors de l'affichage d'un volume ou d'une LUN partageant les Mo/s d'une politique de QoS partagée, une ligne pour « Total Workload MB/s » s'affiche pour afficher les Mo/s utilisés par toutes les autres charges de travail partageant cette politique.

Le bas de la page du graphique affiche les informations relatives aux Mo/s minimum, maximum, moyen et 95e percentile pour la plage de temps sélectionnée.

Deux types de graphiques MB/s sont disponibles :

#### **MB/s - compteur total**

Affiche le nombre de mégaoctets de données transférées vers et depuis l'objet sélectionné par seconde.

#### **MB/s - Tableau des compteurs de ventilation**

Affiche les mêmes données Mo/s séparées en lecture de disque, lecture, écriture de Flash cache et autres opérations.

Cette option de graphique s'applique lorsque l'objet sélectionné est un SVM, un nœud, un agrégat, un volume ou une LUN.

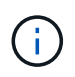

Les données de Flash cache s'affichent uniquement pour les nœuds et uniquement lorsqu'un module Flash cache est installé sur le nœud.

#### **Bouton Zoom View**

Affiche une vue agrandie des données du compteur.

• Événements

L'occurrence d'événements critiques, d'erreur, d'avertissement et d'information est indiquée sur les lignes de temps au-dessus des graphiques.

• Seuils

La ligne horizontale en pointillés correspond à la valeur de seuil d'avertissement d'utilisation définie dans Unified Manager.

La ligne rouge fixe indique la valeur du seuil critique d'utilisation définie dans Unified Manager.

• Compteurs

Les compteurs du volet gauche indiquent les valeurs de compteur affichées. Désélection ou sélection du Qui est associé à un compteur masque et affiche ces informations de compteur du graphique et peut aider à comparer les objets MB/s.

### **Graphique du compteur de performances d'utilisation**

Le diagramme du compteur d'utilisation affiche le pourcentage moyen de la ressource sélectionnée qui est utilisée.

La fenêtre contextuelle qui s'affiche lorsque le curseur se trouve dans la zone du graphique affiche les valeurs de compteur spécifiques à des moments spécifiques.

Le bas de la page du graphique affiche des informations sur l'utilisation minimale, maximale, moyenne et 95e percentile pour la plage de temps sélectionnée.

#### **Utilisation - Tableau du compteur total**

Affiche le pourcentage moyen de la ressource sélectionnée qui est utilisée. Pour les nœuds, cela indique l'utilisation des ressources du nœud (CPU et RAM), pour les agrégats, cela indique l'utilisation des disques de l'agrégat, et pour les ports, cela indique l'utilisation de la bande passante du port.

Cette option de graphique s'applique lorsque l'objet sélectionné est un nœud, un agrégat ou un port.

#### **Bouton Zoom View**

Affiche une vue agrandie des données du compteur.

• Événements

L'occurrence d'événements critiques, d'avertissement et d'information est indiquée sur les lignes de temps au-dessus des graphiques.

• Seuils

La ligne horizontale en pointillés correspond à la valeur de seuil d'avertissement d'utilisation définie dans Unified Manager.

La ligne rouge fixe indique la valeur du seuil critique d'utilisation définie dans Unified Manager.

• Compteurs

Les compteurs du volet gauche indiquent les valeurs de compteur affichées. Désélection ou sélection du associé à un compteur masque et affiche ces informations de compteur du graphique et peuvent aider à comparer l'utilisation des objets.

#### **Graphiques des compteurs de performances capacité utilisée**

Les compteurs de performances utilisés affichent le pourcentage de capacité de performance consommé par le nœud ou l'agrégat.

Ces graphiques s'appliquent uniquement lorsque l'objet sélectionné est un nœud ou un agrégat.

La fenêtre contextuelle qui s'affiche lorsque le curseur se trouve dans la zone du graphique affiche les valeurs de compteur spécifiques à des moments spécifiques.

Le bas de la page du graphique affiche des informations sur la capacité de performance minimale, maximale, moyenne et 95e percentile utilisée pour la plage de temps sélectionnée.

Deux types de graphiques sur la capacité de performance utilisée sont disponibles :

#### **Performance Capacity Used - graphique du compteur total**

Affiche le pourcentage de capacité de performance utilisé par le nœud ou l'agrégat.

• Zone verte

La valeur de capacité est inférieure au seuil d'avertissement défini dans Unified Manager.

• Zone jaune

La valeur de capacité atteint le seuil d'avertissement défini dans Unified Manager.

• Zone rouge

La valeur de la capacité dépasse le seuil d'avertissement et atteint le seuil maximal défini dans Unified Manager.

#### **Capacité utilisée – Tableau de compteur de répartition**

Affiche le même pourcentage de capacité de performances, séparé en protocoles utilisateur, les processus en arrière-plan du système, ainsi que la quantité de capacité de performances libres.

#### **Bouton Zoom View**

Affiche une vue agrandie des données du compteur.

• Événements

L'occurrence d'événements critiques, d'avertissement et d'information est indiquée sur les lignes de temps au-dessus des graphiques.

• Seuils

La ligne horizontale en pointillés correspond à la valeur de seuil d'avertissement de capacité définie dans Unified Manager.

La ligne rouge pleine indique la valeur du seuil critique de capacité définie dans Unified Manager.

La ligne noire continue à 100 % est la valeur de capacité de performance maximale recommandée.

• Compteurs

Les compteurs du volet gauche indiquent les valeurs de compteur affichées. Désélection ou sélection du qui est associé à un compteur peut restreindre la comparaison.

#### **Tableau de compteur de performances d'IOPS disponible**

Le tableau des compteurs d'IOPS disponibles affiche le nombre d'opérations d'entrée/sortie par seconde actuellement disponibles (libres) sur l'objet de stockage sélectionné.

La fenêtre contextuelle qui s'affiche lorsque le curseur se trouve dans la zone du graphique affiche les valeurs de compteur spécifiques à des moments spécifiques.

L'option de graphique s'applique uniquement lorsque l'objet sélectionné est un nœud ou un agrégat.

Le bas de la page du graphique affiche des informations sur la capacité de performance minimale, maximale, moyenne et 95e percentile utilisée pour la plage de temps sélectionnée.

#### **IOPS disponibles : tableau compteur total**

Affiche le nombre d'opérations d'entrée/sortie par seconde qui sont actuellement disponibles (libres) sur l'objet de stockage sélectionné. Ce nombre est dû à l'soustraction des IOPS actuellement utilisées par rapport aux IOPS totales que Unified Manager calcule que l'objet peut exécuter.

#### **Bouton Zoom View**

Affiche une vue agrandie des données du compteur.

• Événements

L'occurrence d'événements critiques, d'avertissement et d'information est indiquée sur les lignes de temps au-dessus des graphiques.

• Compteurs

Les compteurs du volet gauche indiquent les valeurs de compteur affichées. Désélection ou sélection du qui est associé à un compteur masque et affiche ces informations de compteur du graphique et peut aider à la comparaison d'objets.

### **Tableau du compteur de performances du rapport de Mlle cache**

Le diagramme de compteur du taux de Miss cache affiche le pourcentage de demandes de lecture provenant des applications client renvoyées à partir du disque au lieu d'être renvoyées à partir du cache.

La fenêtre contextuelle qui s'affiche lorsque le curseur se trouve dans la zone du graphique affiche les valeurs de compteur spécifiques à des moments spécifiques.

Le bas de la page du graphique affiche des informations sur le rapport de manque de cache minimum, maximum, moyen et 95e percentile pour la plage de temps sélectionnée.

#### **Taux de Miss cache - compteur total**

Affiche le pourcentage de demandes de lecture des applications client renvoyées à partir du disque au lieu d'être renvoyées à partir du cache.

Cette option de graphique s'applique uniquement lorsque l'objet sélectionné est un volume.

#### **Bouton Zoom View**

Affiche une vue agrandie des données du compteur.

• Événements

L'occurrence d'événements critiques, d'avertissement et d'information est indiquée sur les lignes de temps au-dessus des graphiques.

• Compteurs

Les compteurs du volet gauche indiquent les valeurs de compteur affichées. Désélection ou sélection du qui est associé à un compteur masque et affiche ces informations de compteur du graphique et peut aider à la comparaison d'objets.

## <span id="page-31-0"></span>**Descriptions des pages de l'explorateur de performances**

Les pages de l'explorateur de performances vous permettent d'afficher des informations détaillées sur les performances de chaque objet de stockage disponible, comme les clusters, les agrégats, les volumes, etc. Ces pages vous permettent d'évaluer la performance globale de tous les objets et de comparer les données de performances des objets dans un format côte à côte.

## **Page Cluster/Performance Explorer**

La page Cluster/Performance Explorer fournit une vue d'ensemble détaillée des performances de tous les clusters gérés par Unified Manager.

La page Cluster/Performance Explorer vous permet de suivre les performances du cluster et de comparer les objets de ce cluster au cours d'une période donnée, ce qui facilite le dépannage et le réglage des performances du cluster.

La fonctionnalité View and compare vous permet de comparer les performances du cluster avec :

- nœuds sur ce cluster
- Machines virtuelles de stockage de ce cluster
- agrégats sur ce cluster

Avec la page Explorateur de clusters/performances, vous pouvez :

- Afficher les problèmes liés aux seuils et leurs détails
- Suivi des données de performance du cluster
- Examiner et résoudre les problèmes liés aux seuils
- Examiner et résoudre les problèmes de performances

### **Page Explorateur de nœuds/performances**

La page Explorateur de nœuds/performances fournit une présentation détaillée des performances de tous les nœuds d'un cluster.

La page Explorateur de nœuds/performances vous permet de suivre et de comparer les performances des nœuds sur une période donnée, ce qui vous aide à résoudre les problèmes et à ajuster les performances de vos nœuds.

La fonctionnalité View and compare permet de comparer les performances de ce nœud avec :

- autres nœuds sur le même cluster
- les agrégats sur le nœud
- les ports sur le nœud

Avec la page Explorateur de nœuds/performances, vous pouvez :

- Afficher les problèmes liés aux seuils et leurs détails
- Surveillez et comparez les données de performances des nœuds
- Examiner et résoudre les problèmes liés aux seuils
- Examiner et résoudre les problèmes de performances

## **Page agréger/Explorateur de performances**

La page de l'explorateur de performances des agrégats/agrégats fournit une vue d'ensemble détaillée des performances de tous les agrégats du cluster.

La page de l'explorateur de performances des agrégats/agrégats vous permet de suivre et de comparer les performances d'un agrégat sur une période donnée, ce qui facilite le dépannage et l'ajustement des performances d'un agrégat.

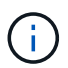

Les agrégats racine ne s'affichent pas sur cette page.

La fonctionnalité View and compare vous permet de comparer les performances de cet agrégat avec :

- autres agrégats sur le même nœud
- autres agrégats sur le même cluster
- nœud sur lequel réside l'agrégat
- tous les nœuds du cluster qui utilisent cet agrégat
- les volumes qui résident sur cet agrégat

Avec la page de l'explorateur de performances/agrégats, vous pouvez :

- Afficher les problèmes liés aux seuils et leurs détails
- Suivez et comparez les données de performances des agrégats
- Examiner et résoudre les problèmes liés aux seuils
- Examiner et résoudre les problèmes de performances

#### **Page Storage VM/Performance Explorer**

La page Storage VM/Performance Explorer fournit une vue d'ensemble détaillée des performances de tous les SVM d'un cluster.

Cette page vous permet de suivre et de comparer les performances de vos machines virtuelles de stockage pendant une période donnée, ce qui vous aide à résoudre les problèmes et à affiner les performances de votre SVM.

La fonction View et compare vous permet de comparer les performances de cette machine virtuelle de stockage avec :

- Autres SVM au sein du même cluster
- Les volumes de ce SVM
- Les interfaces réseau sur ce SVM

Avec la page Storage VM/Performance, vous pouvez :

- Afficher les problèmes liés aux seuils et leurs détails
- Suivre et comparer les données de performances des SVM
- Examiner et résoudre les problèmes liés aux seuils
- Examiner et résoudre les problèmes de performances

#### **Page Explorateur de volumes/performances**

Cette page fournit des informations détaillées sur les performances d'un volume dans un cluster. Le titre de cette page dépend que vous visualisez un volume FlexVol ou

## FlexGroup.

La page de l'explorateur de volumes/performances vous permet de suivre et de comparer les performances du volume sur une période donnée, ce qui vous aide à résoudre les problèmes et à régler les performances de votre volume.

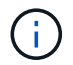

Les volumes racine ne sont pas affichés sur cette page.

Utilisation de la fonctionnalité Afficher et Comparer :

- Pour les volumes FlexVol, vous pouvez comparer les performances de ce volume avec :
	- autres volumes du même agrégat
	- Autres volumes qui font partie du même groupe de règles de QoS
	- l'agrégat sur lequel réside ce volume
	- Machine virtuelle de stockage sur laquelle réside ce volume
	- Les LUN qui sont sur ce volume
- Pour les volumes FlexGroup, vous pouvez comparer les performances de cette FlexGroup avec :
	- Agrégats sur lesquels réside la FlexGroup
	- La VM de stockage sur laquelle réside le FlexGroup
	- Les volumes constitutifs du FlexGroup

Les statistiques des graphiques sont mises à jour après chaque période de collecte, qui est par défaut toutes les 5 minutes. Le sélecteur Afficher les statistiques dans fournit une option permettant d'afficher les statistiques moyennes sur l'heure précédente. Cette fonctionnalité vous permet d'afficher le graphique de latence en prise en charge du programme NetApp de garantie des performances.

Avec la page de l'explorateur de volumes/performances, vous pouvez :

- Afficher les problèmes liés aux seuils et leurs détails
- Suivez et comparez les données de performances du volume
- Examiner et résoudre les problèmes liés aux seuils
- Examiner et résoudre les problèmes de performances
- Lancez System Manager pour modifier la configuration du volume

Le bouton **configurer le volume** est disponible si vous êtes connecté à Unified Manager avec le rôle Administrateur d'applications ou Administrateur de stockage et avec ONTAP 9.5 ou une version ultérieure.

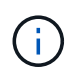

Pour les volumes DP (Data protection), seules les valeurs de compteur du trafic généré par les utilisateurs sont affichées.

## **Page de l'explorateur de volumes/performances**

La page Explorateur de volumes/performances composants fournit des informations détaillées sur les performances du composant FlexGroup sélectionné.

La page Explorateur de volumes/performances composants vous permet de suivre et de comparer les performances constitutives pendant une période donnée, ce qui permet de résoudre les problèmes et d'ajuster les performances d'un volume FlexGroup et de ses volumes constitutifs.

La fonctionnalité View and compare vous permet de comparer les performances de ce volume constituant :

- l'agrégat sur lequel se trouve ce volume composant
- Machine virtuelle de stockage sur laquelle réside ce volume composant
- Volume FlexGroup auquel appartient le volume composant
- autres volumes du même agrégat

La page Constituent Volume/Performance Explorer vous permet d'effectuer les opérations suivantes :

- Afficher les problèmes liés aux seuils et leurs détails
- Suivre et comparer les données de performances constitutives
- Examiner et résoudre les problèmes liés aux seuils
- Examiner et résoudre les problèmes de performances

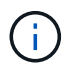

Pour les volumes DP (Data protection), seules les valeurs de compteur du trafic généré par les utilisateurs sont affichées.

### **Page de l'explorateur de performances/LUN**

La page de l'explorateur de performances/LUN fournit une vue d'ensemble détaillée des performances de toutes les LUN d'un cluster.

La page de l'explorateur des LUN/performances vous permet de suivre et de comparer les performances de la LUN sur une période donnée. Vous pourrez ainsi résoudre les problèmes et ajuster les performances de vos LUN.

La fonctionnalité View and compare vous permet de comparer les performances de cette LUN avec :

- Autres LUN qui sont sur le même volume
- Autres LUN qui font partie du même groupe de règles de QoS
- Volume sur lequel réside la LUN

Les statistiques des graphiques sont mises à jour après chaque période de collecte, qui est par défaut toutes les 5 minutes. Le sélecteur Afficher les statistiques dans fournit une option permettant d'afficher les statistiques moyennes sur l'heure précédente. Cette fonctionnalité vous permet d'afficher l'graphique de latence en cours de prise en charge du programme NetApp « garantie de performance ».

Avec la page de l'explorateur de LUN/performances, vous pouvez :

- Afficher les problèmes liés aux seuils et leurs détails
- Suivez et comparez les performances des LUN
- Examiner et résoudre les problèmes liés aux seuils
- Examiner et résoudre les problèmes de performances

## **Espace de noms NVMe/Explorateur de performances**

La page NVMe namespace/Performance Explorer fournit une présentation détaillée des performances de tous les espaces de noms NVMe au sein d'un cluster.

La page NVMe namespace/Performance Explorer vous permet de suivre et de comparer les performances de l'espace de noms NVMe pendant une période donnée. Ceci vous aide à résoudre les problèmes et à ajuster les performances de vos espaces de noms.

La fonctionnalité View and compare vous permet de comparer les performances de ce namespace NVMe avec :

- Volume sur lequel réside le namespace
- Autres espaces de noms sur le même volume
- Autres espaces de noms se trouvant sur la même machine virtuelle de stockage

Avec la page de l'explorateur de performances/namespace NVMe, vous pouvez :

- Afficher les problèmes liés aux seuils et leurs détails
- Suivez et comparez les données de performances de l'espace de noms
- Examiner et résoudre les problèmes liés aux seuils
- Examiner et résoudre les problèmes de performances
- Lancer System Manager pour modifier la configuration dans l'espace de noms

Le bouton **configurer l'espace de noms NVMe** est disponible si vous êtes connecté à Unified Manager avec le rôle Administrateur d'applications ou Administrateur de stockage, et si vous utilisez ONTAP 9.5 ou une version ultérieure.

### **Interface réseau/Explorateur de performances**

La page Network interface/Performance Explorer fournit une présentation détaillée des performances de toutes les interfaces réseau (LIF) d'un cluster.

La page Network interface/Performance Explorer vous permet de suivre et de comparer les performances de l'interface réseau pendant une période donnée, ce qui vous aide à résoudre les problèmes et à régler les performances de votre interface réseau.

La fonctionnalité View and compare permet de comparer les performances de cette interface réseau avec :

- autres interfaces réseau qui sont sur le même port
- Autres interfaces réseau qui se trouvent sur la même machine virtuelle de stockage
- port sur lequel réside l'interface réseau
- VM de stockage sur laquelle réside l'interface réseau

La page Network interface/Performance Explorer vous permet d'effectuer les opérations suivantes :

- Afficher les problèmes liés aux seuils et leurs détails
- Suivez et comparez les données de performances de l'interface réseau
- Examiner et résoudre les problèmes liés aux seuils
- Examiner et résoudre les problèmes de performances

### **Page de l'explorateur de ports/performances**

La page Port/Performance Explorer fournit une présentation détaillée des performances de tous les ports d'un cluster.

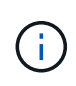

Les valeurs des compteurs de performances sont affichées pour les ports physiques uniquement. Les valeurs de compteur ne s'affichent pas pour les VLAN ou les groupes d'interfaces.

La page Explorateur de ports/performances vous permet de suivre et de comparer les performances des ports pendant une période donnée, ce qui vous aide à résoudre les problèmes et à affiner les performances de vos ports.

La fonctionnalité Afficher et Comparer permet de comparer les performances de ce port avec :

- autres ports sur le même nœud
- le nœud sur lequel réside le port
- interfaces réseau qui sont sur le port

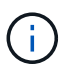

Seules les LIF de cluster et de données sont affichées lors du filtrage à l'aide de l'option « interfaces réseau sur ce port ». Aucune LIF intercluster n'est affichée.

Avec la page de l'explorateur de ports/performances, vous pouvez :

- Afficher les problèmes liés aux seuils et leurs détails
- Suivez et comparez les performances des ports
- Examiner et résoudre les problèmes liés aux seuils
- Examiner et résoudre les problèmes de performances

#### **Page d'informations sur le cluster/les performances**

Utilisez la page informations sur les performances/clusters pour afficher la liste des attributs physiques et logiques du cluster. Ces informations peuvent aider à répondre aux questions relatives aux performances.

#### **Attributs du cluster**

• **Interface de réseau de gestion**

Le nom de la LIF de cluster management, et si la LIF est actuellement disponible (Up) ou non (Down).

• **Adresse IP**

Adresse IPv4 ou IPv6 de la LIF de gestion du cluster.

• **FQDN**

Nom de domaine complet (FQDN) du LIF de gestion du cluster.

#### • **Version OS**

Version du logiciel ONTAP installée sur le cluster.

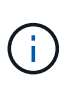

Si différentes versions du logiciel ONTAP sont installées sur les nœuds du cluster, la version indiquée est le numéro de version le plus faible. Pour afficher la version du logiciel ONTAP installé sur chaque nœud, consultez la page informations sur les nœuds/performances.

#### • **Numéro de série**

Le numéro d'identification unique du cluster.

#### • **Modèle / famille**

Le numéro de modèle de la plateforme et la famille de modèles de tous les nœuds du cluster.

#### • **Capacité (libre/total)**

Espace de stockage total disponible pour le cluster, en gigaoctets, ainsi que la quantité de stockage actuellement disponible.

#### • **Espace logique utilisé**

La taille réelle des données stockées sur ces agrégats sans appliquer les économies découlant des technologies d'efficacité du stockage ONTAP.

#### • **Protocoles autorisés**

Liste de tous les protocoles pouvant être gérés par ce cluster. Les protocoles disponibles sont les suivants : FC/FCoE, iSCSI, HTTP, NVMe, NDMP, NFS et CIFS.

#### • **Nœuds**

Nombre de nœuds dans ce cluster. Vous pouvez cliquer sur le nombre pour afficher les nœuds sur la page Inventaire des performances/nœuds.

#### • **VM de stockage**

Le nombre de SVM dans ce cluster. Vous pouvez cliquer sur le nombre pour afficher les SVM sur la page Performance/Storage VM Inventory.

#### • \* Interfaces réseau\*

Le nombre de LIFs dans ce cluster. Vous pouvez cliquer sur le nombre pour afficher les LIF dans la page Inventaire des performances/LIF.

#### • **Contact / emplacement**

Si disponible, le nom de l'administrateur du stockage à contacter concernant ce cluster et l'emplacement du cluster.

## **Page informations sur le nœud/performances**

Utilisez la page informations sur le nœud/performances pour afficher la liste des attributs physiques et logiques du nœud. Ces informations peuvent aider à répondre aux questions relatives aux performances.

#### **Attributs de nœud**

• **Adresse IP**

Adresse IPv4 ou IPv6 de la LIF de node-management.

#### • **FQDN**

Le nom de domaine complet (FQDN) du LIF de node management.

#### • **Version OS**

Version du logiciel ONTAP installée sur le nœud.

#### • **Modèle / famille**

Numéro de modèle de la plateforme du nœud.

• **Capacité (libre/total)**

Espace de stockage total disponible pour le nœud, en gigaoctets et quantité de stockage actuellement disponible.

• **Cluster**

Nom du cluster auquel appartient ce nœud. Vous pouvez cliquer sur le nom pour afficher les détails du cluster sur la page Explorateur de clusters/performances.

#### • **Partenaire HA**

Le nom du nœud partenaire HA, le cas échéant. Vous pouvez cliquer sur le nom pour afficher les informations sur le nœud partenaire dans la page Explorateur de nœuds/performances.

#### • **Agrégats**

Le nombre d'agrégats sur ce nœud. Vous pouvez cliquer sur le nombre pour afficher les agrégats sur la page Inventaire des performances/agrégats.

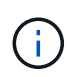

Le numéro indiqué ici peut ne pas correspondre au numéro de la page Inventaire des performances/agrégats car la page d'inventaire n'inclut pas les agrégats racine.

#### • **Ports**

Le nombre de ports sur ce nœud. Vous pouvez cliquer sur le nombre pour afficher les ports sur la page Inventaire des performances/ports.

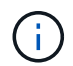

Le numéro indiqué ici peut ne pas correspondre au numéro de la page d'inventaire performances/ports car la page d'inventaire n'inclut pas de ports de gestion de nœuds.

#### • **Contact / emplacement**

Le cas échéant, le nom de l'administrateur à contacter concernant ce nœud et l'emplacement du nœud.

• \* Nombre de cœurs / vitesse\*

Si disponible, le nombre de cœurs de processeur sur le contrôleur et la vitesse des cœurs de processeur.

#### • **RAM**

Si disponible, la mémoire totale disponible sur le contrôleur.

#### **Périphériques Flash**

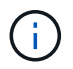

Les données de Flash cache s'affichent uniquement pour les nœuds et uniquement lorsqu'un module Flash cache est installé sur le nœud.

#### • **Numéro d'emplacement**

Numéro de slot dans lequel le module Flash cache est installé.

#### • **Statut**

État de fonctionnement du module. Valeurs valides :

- En ligne
- Offline\_FAILED
- Seuil\_hors\_ligne
- **Modèle / famille**

Numéro de modèle du module.

• **Micrologiciel Rév**

Version du micrologiciel installée sur le module.

• **Capacité**

Taille du module Flash cache installé.

## **Page d'informations sur les performances/agrégats**

Utilisez la page d'informations sur les performances/agrégats pour afficher la liste des attributs physiques et logiques de l'agrégat. Ces informations peuvent aider à répondre aux questions relatives aux performances.

### **Attributs d'agrégation**

• **Type**

Le type d'agrégat :

- DISQUES DURS
- Hybride

Combinaison de disques durs et de disques SSD, mais Flash Pool n'a pas été activé.

◦ Hybride (Flash Pool)

Combinaison de disques durs et de disques SSD et Flash Pool est activé.

- SSD
- SSD (FabricPool)

Combinaison de SSD et d'un Tier cloud

◦ HDD (FabricPool)

Combinaison de disques durs et d'un Tier cloud

◦ VMDisk (SDS)

Disques virtuels au sein d'une machine virtuelle

◦ Disque VMware (FabricPool)

Combinaison de disques virtuels et d'un niveau cloud

- LUN (FlexArray)
- **Cluster**

Nom du cluster auquel appartient l'agrégat. Vous pouvez cliquer sur le nom pour afficher les détails du cluster sur la page Explorateur de clusters/performances.

#### • **Nœud**

Nom du nœud auquel appartiennent les disques de l'agrégat. Vous pouvez cliquer sur le nom pour afficher les détails du nœud dans la page Explorateur de nœuds/performances.

#### • **Flash Pool**

Qu'il s'agisse d'un agrégat Flash Pool : Oui ou non

Un agrégat Flash Pool est un agrégat hybride qui se compose de disques SSD et de disques durs.

#### • **FabricPool**

Qu'il s'agisse d'un agrégat FabricPool : Oui ou non

Un agrégat FabricPool est un agrégat qui regroupe soit des SSD et un niveau cloud, soit des disques HDD et un niveau cloud (à partir de ONTAP 9.8).

#### • **Rapport de données inactives**

Indique si la fonctionnalité de reporting des données inactives est activée ou désactivée sur cet agrégat. Lorsqu'ils sont activés, les volumes de cet agrégat affichent la quantité de données inactives sur la page d'inventaire performances/volumes.

La valeur de ce champ est « N/A » lorsque la version de ONTAP ne prend pas en charge la génération de rapports de données inactives.

#### • **Espace logique utilisé**

La taille réelle des données stockées sur cet agrégat sans appliquer les économies obtenues grâce aux technologies d'efficacité du stockage de ONTAP.

## **VM de stockage/informations sur les performances**

Utilisez la page Storage VM/Performance information pour afficher la liste des attributs configurés de la SVM. Ces informations peuvent aider à répondre aux questions relatives aux performances.

#### **Attributs des VM de stockage**

#### • **Adresse IP**

Adresses IPv4 ou IPv6 de toutes les interfaces connectées à ce SVM.

#### • **IPspace**

L'IPspace dans lequel réside ce SVM.

#### • **Nom de domaine**

Les noms de domaine intégralement qualifiés (FQDN) des interfaces connectées à ce SVM.

#### • **Type de service**

Le type de SVM.

Les valeurs possibles sont « Admin » pour la SVM de gestion au niveau du cluster, « système » pour les communications au niveau du cluster dans un IPspace, « Data » pour les données servant SVM et « nœud » pour la SVM de gestion des nœuds.

#### • **Capacité (libre/total)**

Le stockage total disponible pour le SVM, en gigaoctets et la quantité de stockage actuellement disponible.

• **Cluster**

Nom du cluster auquel appartient la SVM. Vous pouvez cliquer sur le nom pour afficher les détails du cluster sur la page Explorateur de clusters/performances.

#### • **Volumes**

Le nombre de volumes de la SVM. Vous pouvez cliquer sur le nombre pour afficher les volumes sur la page Inventaire des performances/volumes.

• \* Interfaces réseau\*

Le nombre d'interfaces réseau disponibles pour le SVM.

#### • **Interfaces de réseau de données**

Le nombre et le type d'interfaces réseau de données disponibles pour le SVM.

#### • **Type de volume autorisé**

Type de volume qui peut être créé sur le SVM.

Les SVM peuvent contenir un ou plusieurs volumes FlexVol ou FlexGroup.

#### • **Protocoles autorisés**

Liste de tous les protocoles pouvant être gérés par ce SVM. Les protocoles disponibles sont les suivants : FC/FCoE, iSCSI, HTTP, NDMP, NVMe, NFS et CIFS.

#### • **Port Set**

Si défini pour les protocoles FCP ou iSCSI, le jeu de ports attribué à ce SVM.

#### **Page informations sur le volume/la performance**

Utilisez cette page pour afficher la liste des attributs physiques et logiques du volume. Ces informations peuvent aider à répondre aux questions relatives aux performances. Le titre de cette page dépend que vous visualisez un volume FlexVol ou FlexGroup.

#### **Attributs de volume**

#### • **Type**

Type du volume : lecture-écriture (RW) ou protection des données (DP).

#### • **Style**

Style de volume : FlexVol ou FlexGroup.

#### • **Cluster**

Nom du cluster auquel appartient le volume FlexVol ou FlexGroup. Vous pouvez cliquer sur le nom pour afficher les détails du cluster sur la page Explorateur de clusters/performances.

#### • **Agrégats**

Le nom de l'agrégat sur lequel réside ce volume FlexVol ou le nombre d'agrégats sur lequel réside ce volume FlexGroup

Pour les volumes FlexVol, vous pouvez cliquer sur le nom pour afficher les informations détaillées sur l'agrégat dans la page de l'explorateur de performances/agrégat. Pour les volumes FlexGroup, vous pouvez cliquer sur le nombre pour afficher les agrégats utilisés dans ce volume FlexGroup sur la page Inventaire des performances/agrégats.

#### • **VM de stockage**

Nom du SVM auquel appartient le volume FlexVol ou FlexGroup. Vous pouvez cliquer sur le nom pour afficher les détails des SVM dans la page Storage VM/Performance Explorer.

#### • **Politique de hiérarchisation**

La règle de Tiering définie sur le volume. La politique n'affecte que lorsque le volume est déployé sur un agrégat FabricPool. Les politiques disponibles sont les suivantes :

- Aucune. Les données de ce volume restent ainsi toujours sur le Tier de performance.
- Snapshot uniquement. Seules les données Snapshot sont déplacées automatiquement vers le niveau cloud. Toutes les autres données restent sur le Tier de performance.
- Sauvegarde. Sur les volumes de protection des données, toutes les données utilisateur transférées commencent dans le Tier cloud, mais les lectures ultérieures des clients peuvent déplacer les données fortement sollicitées vers le Tier de performance.
- Automatique. Les données de ce volume sont automatiquement déplacées entre le Tier de performance et le Tier cloud lorsque ONTAP détermine que les données sont « actives » ou « inactives ».
- Tous. Les données de ce volume restent toujours sur le Tier cloud.

#### • **Type RAID**

Type de redondance utilisé sur le Tier de performance de l'agrégat dans lequel réside ce volume. Types possibles :

- RAID0
- RAID4
- RAID-DP
- RAID-TEC

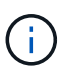

La valeur « non applicable » est affichée pour les volumes FlexGroup, car les volumes constitutifs peuvent se trouver sur des agrégats de différents types RAID.

#### • **Capacité (libre/total)**

Espace de stockage total disponible sur le volume, en gigaoctets et quantité de stockage actuellement disponible.

#### • **Espace logique utilisé**

La taille réelle des données stockées sur ce volume sans appliquer les économies obtenues grâce aux technologies d'efficacité du stockage de ONTAP.

### **Page informations sur le volume/performances composant**

Utilisez la page informations sur le volume/performances de composant pour afficher la liste des attributs physiques et logiques du volume composant FlexGroup. Ces informations peuvent aider à répondre aux questions relatives aux performances.

#### **Attributs des volumes constitutifs**

• **Type**

Type du composant : lecture-écriture (RW) ou protection des données (DP).

#### • **Style**

Style de volume ; il s'agit d'un volume composant d'un volume FlexGroup.

#### • **Cluster**

Nom du cluster auquel appartient ce volume composant FlexGroup. Vous pouvez cliquer sur le nom pour afficher les détails du cluster sur la page Explorateur de clusters/performances.

#### • **Agrégat**

Nom de l'agrégat sur lequel se trouve ce volume composant FlexGroup. Vous pouvez cliquer sur le nom pour afficher les détails d'un agrégat dans la page de l'explorateur de performances/agrégat.

#### • **FlexGroup**

Nom du volume FlexGroup auquel appartient ce composant. Vous pouvez cliquer sur le nom pour afficher les détails du volume FlexGroup dans la page Explorateur de volumes/performances de composant.

#### • **VM de stockage**

Nom du SVM auquel appartient ce volume composant FlexGroup. Vous pouvez cliquer sur le nom pour afficher les détails des SVM dans la page de l'explorateur de performances/SVM.

#### • **Politique de hiérarchisation**

La règle de Tiering définie sur le volume. La politique n'affecte que lorsque le volume est déployé sur un agrégat FabricPool. Les politiques disponibles sont les suivantes :

- Aucune. Les données de ce volume restent ainsi toujours sur le Tier de performance.
- Snapshot uniquement. Seules les données Snapshot sont déplacées automatiquement vers le niveau cloud. Toutes les autres données restent sur le Tier de performance.
- Sauvegarde. Sur les volumes de protection des données, toutes les données utilisateur transférées commencent dans le Tier cloud, mais les lectures ultérieures des clients peuvent déplacer les données fortement sollicitées vers le Tier de performance.
- Automatique. Les données de ce volume sont automatiquement déplacées entre le Tier de performance et le Tier cloud lorsque ONTAP détermine que les données sont « actives » ou « inactives ».
- Tous. Les données de ce volume restent toujours sur le Tier cloud.

#### • **Type RAID**

Type de redondance utilisé sur l'agrégat dans lequel réside ce composant. Types possibles :

- RAID0
- RAID4
- RAID-DP
- RAID-TEC
- **Capacité (libre/total)**

Stockage total disponible dans le composant, en gigaoctets et quantité de stockage actuellement disponible.

## **Page d'informations sur les performances/LUN**

La page informations sur les performances/LUN permet d'afficher la liste des attributs physiques et logiques de la LUN. Ces informations peuvent aider à répondre aux questions relatives aux performances.

### **Attributs des LUN**

• **WWN**

Le WWN (World Wide Name) de la LUN.

#### • **Chemin**

Le chemin complet de la LUN, par exemple, /vol/vol1/lun1.

• \* Alignement\*

Indique l'état d'alignement de la LUN. Valeurs possibles :

- Non mappé
- Aligné
- Mauvais alignement
- Un mauvais alignement peut-être
- Indéterminé
- **Capacité (libre/total)**

Espace de stockage total disponible sur la LUN, en gigaoctets et quantité de stockage actuellement disponible.

• **Volume**

Nom du volume auquel appartient la LUN. Vous pouvez cliquer sur le nom pour afficher les détails du volume dans la page Explorateur de volumes/performances.

#### • **VM de stockage**

Nom du SVM auquel appartient la LUN. Vous pouvez cliquer sur le nom pour afficher les détails des SVM dans la page Storage VM/Performance Explorer.

#### • **Nœud**

Nom du nœud sur lequel réside la LUN. Vous pouvez cliquer sur le nom pour afficher les détails du nœud dans la page Explorateur de nœuds/performances.

#### • **Cluster**

Nom du cluster auquel appartient la LUN. Vous pouvez cliquer sur le nom pour afficher les détails du cluster sur la page Explorateur de clusters/performances.

#### • **État**

État de la LUN. Les États valides peuvent être en ligne, hors ligne, nvfail, space-error et Foreign-lun-error.

• **Mappé**

Indique si la LUN est mappée sur un groupe initiateur (vrai) ou non (faux).

### **Espace de noms/informations sur les performances NVMe**

Utilisez la page d'informations sur les performances/l'espace de noms NVMe pour afficher la liste des attributs physiques et logiques de cet espace de noms. Ces informations peuvent aider à répondre aux questions relatives aux performances.

#### **Attributs de l'espace de noms NVMe**

• **Cluster**

Nom du cluster auquel appartient le namespace. Vous pouvez cliquer sur le nom pour afficher les détails du cluster sur la page Explorateur de clusters/performances.

#### • **Capacité (libre/total)**

La capacité de stockage totale de l'espace de noms ainsi que la quantité de stockage actuellement disponible.

#### • **Nœud**

Nom du nœud sur lequel réside le namespace. Vous pouvez cliquer sur le nom pour afficher les détails du nœud dans la page Explorateur de nœuds/performances.

#### • **Chemin**

Le chemin complet du namespace NVMe, par exemple /vol/vol1/namespace1.

#### • **État**

État du namespace. Les États valides peuvent être en ligne, hors ligne, nvfail et space-error.

#### • **Sous-système**

Sous-système de l'espace de noms.

#### • **VM de stockage**

Le nom du SVM auquel appartient le namespace. Vous pouvez cliquer sur le nom pour afficher les détails des SVM dans la page Storage VM/Performance Explorer.

#### • **Volume**

Nom du volume auquel appartient le namespace. Vous pouvez cliquer sur le nom pour afficher les détails du volume dans la page Explorateur de volumes/performances.

## **Interface réseau/informations sur les performances**

Utilisez la page Network interface/Performance information pour afficher la liste des attributs configurés de l'interface réseau (LIF). Ces informations peuvent aider à répondre aux questions relatives aux performances.

### **Attributs de l'interface réseau**

• **Adresse IP**

Adresse IPv4 ou IPv6 attribuée à la LIF. Il peut y avoir plusieurs adresses IP attribuées à une LIF.

#### • **Rôle**

Le rôle détermine le type de trafic pris en charge sur LIF.

Les LIF peuvent avoir un des rôles suivants :

- Les données
- Cluster
- Gestion de nœuds
- Intercluster
- **Groupe de basculement**

Nom du groupe de basculement affecté à l'interface réseau.

Ce champ s'applique uniquement aux LIF réseau, et non aux LIF SAN (FC/ISCSI) et NVMe.

#### • **Politique de basculement**

Nom de la policy de failover qui est assignée à la LIF.

Ce champ s'applique uniquement aux LIF réseau, et non aux LIF SAN (FC/ISCSI) et NVMe.

• **Port domicile**

Nom du nœud et du port qui a été défini comme port de rattachement de cette interface. Vous pouvez cliquer sur le nom pour afficher les détails du port dans la page Explorateur de ports/performances.

• **Port actuel**

Nom du nœud et du port sur lequel l'interface est actuellement hébergée. Vous pouvez cliquer sur le nom pour afficher les détails du port dans la page Explorateur de ports/performances.

## **Informations sur le port/performances**

Utilisez la page informations sur les performances/ports pour afficher la liste des attributs physiques et logiques du port. Ces informations peuvent aider à répondre aux questions relatives aux performances.

#### **Attributs de port**

#### • **WWN**

Le WWN (World Wide Name) du port.

#### • **Nœud**

Nom du nœud sur lequel réside le port physique. Vous pouvez cliquer sur le nom pour afficher les détails du nœud dans la page Explorateur de nœuds/performances.

#### • **Cluster**

Nom du cluster auquel appartient le port. Vous pouvez cliquer sur le nom pour afficher les détails du cluster sur la page Explorateur de clusters/performances.

#### • **Vitesse de fonctionnement**

Vitesse réelle à laquelle le port est configuré pour fonctionner.

Les ports FCP sont à détection automatique et s'affichent sous la forme « Auto ».

#### • **Rôle**

La fonction du port réseau : Data ou Cluster.

Les ports FCP ne peuvent pas avoir de rôle et ce champ n'est pas affiché.

#### • **Type**

Le type de port : réseau ou FCP (Fibre Channel Protocol).

#### • **État**

L'état de la liaison du port.

- Pour les ports réseau, un port actif est répertorié comme « en haut » et un port inactif est répertorié comme « en arrière ».
- Pour les ports FCP, un port actif est répertorié comme « en ligne » et un port inactif est indiqué comme « lien non connecté ».

#### **Informations sur le copyright**

Copyright © 2024 NetApp, Inc. Tous droits réservés. Imprimé aux États-Unis. Aucune partie de ce document protégé par copyright ne peut être reproduite sous quelque forme que ce soit ou selon quelque méthode que ce soit (graphique, électronique ou mécanique, notamment par photocopie, enregistrement ou stockage dans un système de récupération électronique) sans l'autorisation écrite préalable du détenteur du droit de copyright.

Les logiciels dérivés des éléments NetApp protégés par copyright sont soumis à la licence et à l'avis de nonresponsabilité suivants :

CE LOGICIEL EST FOURNI PAR NETAPP « EN L'ÉTAT » ET SANS GARANTIES EXPRESSES OU TACITES, Y COMPRIS LES GARANTIES TACITES DE QUALITÉ MARCHANDE ET D'ADÉQUATION À UN USAGE PARTICULIER, QUI SONT EXCLUES PAR LES PRÉSENTES. EN AUCUN CAS NETAPP NE SERA TENU POUR RESPONSABLE DE DOMMAGES DIRECTS, INDIRECTS, ACCESSOIRES, PARTICULIERS OU EXEMPLAIRES (Y COMPRIS L'ACHAT DE BIENS ET DE SERVICES DE SUBSTITUTION, LA PERTE DE JOUISSANCE, DE DONNÉES OU DE PROFITS, OU L'INTERRUPTION D'ACTIVITÉ), QUELLES QU'EN SOIENT LA CAUSE ET LA DOCTRINE DE RESPONSABILITÉ, QU'IL S'AGISSE DE RESPONSABILITÉ CONTRACTUELLE, STRICTE OU DÉLICTUELLE (Y COMPRIS LA NÉGLIGENCE OU AUTRE) DÉCOULANT DE L'UTILISATION DE CE LOGICIEL, MÊME SI LA SOCIÉTÉ A ÉTÉ INFORMÉE DE LA POSSIBILITÉ DE TELS DOMMAGES.

NetApp se réserve le droit de modifier les produits décrits dans le présent document à tout moment et sans préavis. NetApp décline toute responsabilité découlant de l'utilisation des produits décrits dans le présent document, sauf accord explicite écrit de NetApp. L'utilisation ou l'achat de ce produit ne concède pas de licence dans le cadre de droits de brevet, de droits de marque commerciale ou de tout autre droit de propriété intellectuelle de NetApp.

Le produit décrit dans ce manuel peut être protégé par un ou plusieurs brevets américains, étrangers ou par une demande en attente.

LÉGENDE DE RESTRICTION DES DROITS : L'utilisation, la duplication ou la divulgation par le gouvernement sont sujettes aux restrictions énoncées dans le sous-paragraphe (b)(3) de la clause Rights in Technical Data-Noncommercial Items du DFARS 252.227-7013 (février 2014) et du FAR 52.227-19 (décembre 2007).

Les données contenues dans les présentes se rapportent à un produit et/ou service commercial (tel que défini par la clause FAR 2.101). Il s'agit de données propriétaires de NetApp, Inc. Toutes les données techniques et tous les logiciels fournis par NetApp en vertu du présent Accord sont à caractère commercial et ont été exclusivement développés à l'aide de fonds privés. Le gouvernement des États-Unis dispose d'une licence limitée irrévocable, non exclusive, non cessible, non transférable et mondiale. Cette licence lui permet d'utiliser uniquement les données relatives au contrat du gouvernement des États-Unis d'après lequel les données lui ont été fournies ou celles qui sont nécessaires à son exécution. Sauf dispositions contraires énoncées dans les présentes, l'utilisation, la divulgation, la reproduction, la modification, l'exécution, l'affichage des données sont interdits sans avoir obtenu le consentement écrit préalable de NetApp, Inc. Les droits de licences du Département de la Défense du gouvernement des États-Unis se limitent aux droits identifiés par la clause 252.227-7015(b) du DFARS (février 2014).

#### **Informations sur les marques commerciales**

NETAPP, le logo NETAPP et les marques citées sur le site<http://www.netapp.com/TM>sont des marques déposées ou des marques commerciales de NetApp, Inc. Les autres noms de marques et de produits sont des marques commerciales de leurs propriétaires respectifs.